# **Manual for AICRIP Information Management System (http://www.aicrip-intranet.in)**

**B.Sailaja Shaik N Meera B.C. Viraktamath**

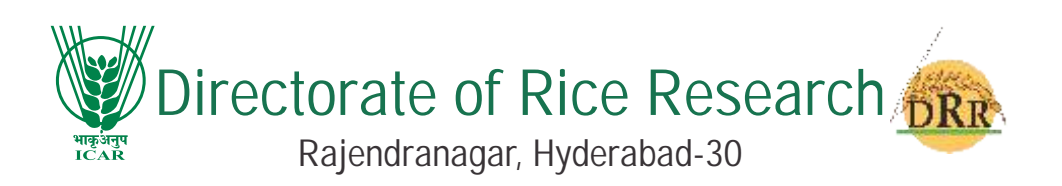

#### DRR Technical Bulletin No. 61/2012

Correct Citation:

B. Sailaja, Shaik N. Meera and B.C.Viraktamath. 2012. Manual for AICRIP Information Management System (http://www.aicrip-intranet.in). Technical Bulletin No. 61. Directorate of Rice Research (ICAR), Rajendranagar, Hyderabad – 500 030, A.P., India. pp.37

Published by: Project Director Directorate of Rice Research Rajendranagar, Hyderabad – 500030, India. Tel: 91-40-24591218, 24591254, Fax: 91-40-24591217 Website: www.drricar.org E-mail: pdrice@drricar.org **Dr. B.C. Viraktamath**

*Printed at:* A C Guards, Opp. Mahavir Hospital Masabtank, Hyd – 04. Ph. 040-23303424, 23303425, 66750129 www.balajiscan.com; email:bsplpress@gmail.com **Balaji Scan Private Limited**

### **Preface**

Rice is the most important crop for food nutrition and livelihood security and lively hood for millions in the country. It is widely cultivated in diverse agro ecological zones. Despite significant improvements over the past, the average productivity of rice in the country is still low because of the diversity in its growing environments, poor management levels and several production constraints. Managing this variability is a major challenge for further increasing the productivity of intensive rice cropping systems.

At present, there is no real time reporting, data submission but data are sent only once that too in very diverse formats thus resulting in delay in analysis and reporting. It is also difficult to organise the monitoring tours due to inadequate information on the status of experiments.

Keeping in the above mentioned points in view, AICRIP on line information management system is developed to receive real time data under AICRIP and successfully hosted at http://www.aicrip-intranet.in. This is developed as a part of Rice Knowledge Management Portal (http://www.rkmp.co.in) and accessible through this portal. All the activities and observations under AICRIP are designed through simple user friendly interfaces with the help of drop down boxes. This manual is prepared to help the cooperators to enable them to upload the real time data through different user interfaces for further analysis at DRR.

I compliment for the efforts to compile the useful information in the form of bulletin and request all the co-operators to help in streamlining the AICRIPsystem.

**(B.C. Viraktamath)** Project Director

31.03.2012 Hyderabad

# **Contents**

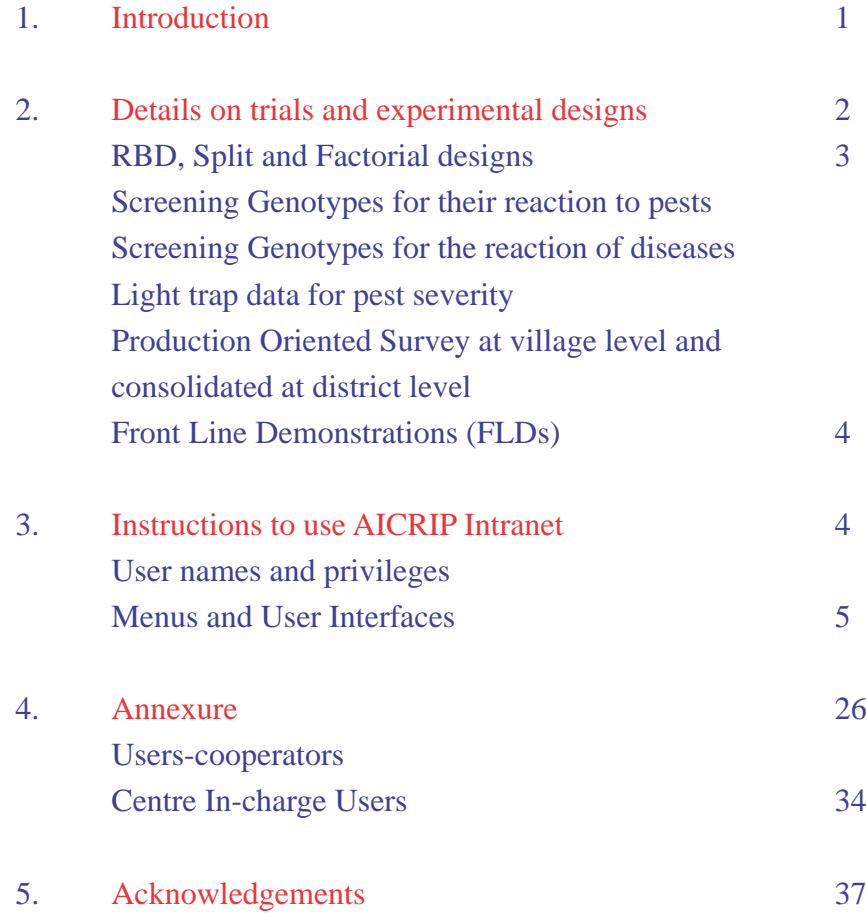

### **Introduction**

Indian Council of Agricultural Research established the first All India coordinated Research Project (AICRP) on maize during 1957 and on wheat during 1961. The All India Cordinated Research Project on Rice, popularly called as AICRIP was established during 1965 at Hyderabad. These AICRIPs have become popular over the years contributing significantly towards India's food security. Today, the ICAR has 61 AICRIPs and 17 All India Network Projects.

All India Coordinated Rice Improvement Programme (AICRIP) is the largest research network on a single crop comprising 47 funded (Fig 1)(196 scientists) and about 100 voluntary centres ( more than 120 scientists) spread across all the rice growing states of the country. The main objective of the AICRIP is to organise and conduct multi disciplinary and multi location evaluation of varietal, crop production and protection technologies across diverse ecosystems to increase and stabilise rice production. This power of collaborative and cooperative endeavour involving the scientists of ICAR institutes SAUs and Departments of Agriculture have paid rich dividends in terms of record production of 102.75 Mt during 2011-12.

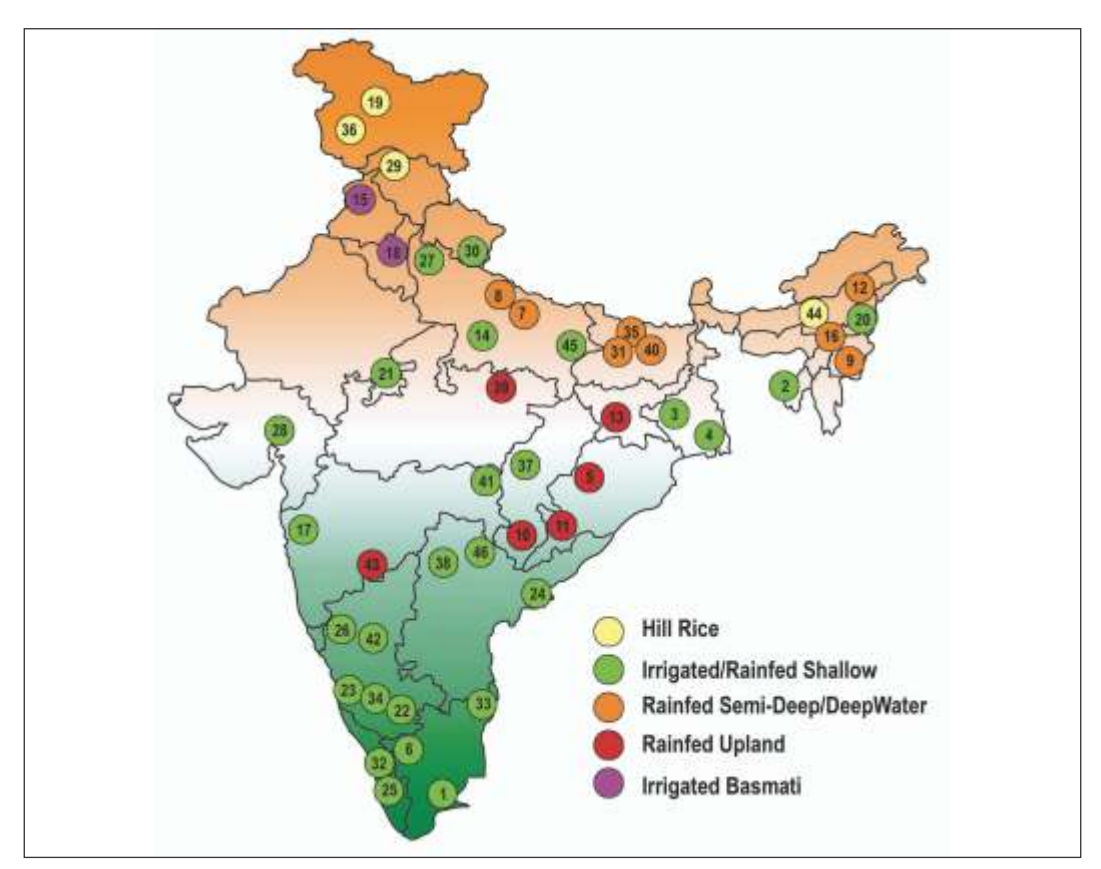

Fig 1: Funded Centers under AICRIP

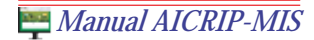

coordinator supplies the seed material for conducting various trials and also sends data books data on line for further analysis at DRR. All the cooperators numbering more than 100 meet annually at a specially identified place, reviewed the progress made and formulate the technical programme for next year. After finalising the technical programme in the annual group meetings, the project to different centres. Data books help to maintain proper uniformity in reporting the results. Data submitted by the cooperators is compiled, examined and analysed through statistical unit of the coordinating cell. Concerned cooperators at test locations give their input for report writing. Annual progress reports are prepared using this information. Therefore, this data are to be scrutinised by the principal investigators (PIs), scientists and analysed by statisticians at the coordinating centre. The time available between receipt of data at the project coordinating center and workshop is very much limited thus putting enormous pressure on the statisticians and the scientists who are involved in report writing. Therefore, a need was felt to develop an online system to receive real time data on various activities and other observations for quicker compilation, analysis and reporting. A project initiated as a lead project of DRR has turned out to be an on line AICRIP Information Management System. This manual is prepared to help cooperators to enable them to upload the real time

#### **Details on trials and experimental designs**

- Evaluation of advanced breeding lines / hybrids in terms of durations and yield parameters for different ecologies (Random Block Design-RBD) v
- Evaluation of crop production technologies (RBD, Split plot and Factorial designs) in terms of yield and other components. v
- Studies on long term fertility on soil and sustainability (RBD, Split plot and Factorial designs) in terms of soil fertility status and plant nutrient uptake. v
- Evaluating response of genotypes to diurnal variations and radiation use efficiency (RUE) – to develop climate resilient rice genotypes (using Oryza2000 model) v
- Evaluation of agro chemicals, pesticide, fungicide and weedicides (RBD, Split and Factorial designs ) for efficacy, phytotoxicity and grain yield v
- Screening of genotypes for reaction to pests and diseases to identify the genotypes with desirable levels of resistance promising levels to identify promising lines Light trap data for pest surveillance and population dynamics v
- Production Oriented Survey to identify real time production constraints v
- Front Line Demonstrations for transfer of technology and seed distribution v

#### *RBD, Split and Factorial designs*

- Different modules are designed for RBD, Split and factorial designs. Experiment wise details can be entered using these forms for each location. The following statistical parameters will be generated for these designs
- Parameter /location wise treatment means, CD, CV and F test for significance for all locations in the trial v
- Parameter wise Analysis of Variance (ANOVA) tables for each parameter in each location v

#### *Screening Genotypes for their reaction to pests*

There are four modules for evaluating test genotypes for the reaction to pests across different locations by generating reports: location wise promising entries; entry wise number of promising tests/locations (NPT); overall NPTs for a group of pests (ex: Planthoppers, Gall midge biotypes etc); Genotype wise multiple pest resistance (Total NPTs X No. of pests) ; percent promising response to assess the performance of genotype to multiple pest damage; frequency distribution table for pest incidence

#### *Screening Genotypes for the reaction of diseases*

There are four modules for analysing test genotypes for the reaction to diseases across different locations by generating reports: frequency distribution table for disease scores with location severity index (LSI); LSI for each entry (genotype) in the screening-set; select locations by eliminating those with low LSI; and list promising entries based on entrywise susceptibility index (SI) of genotypes across locations

#### *Light trap data for pest severity*

Frequency of pest occurrence and regression analysis with weather parameters will be generated for light trap data.

#### *Production Oriented Survey at village level and consolidated at district level*

Datasheets are supplied to the co-operators and they will survey a group of selected villages in respective state and send the information. There are two types of data sheets.

- a. District details district name, state name, area under rice, irrigated area, rainfed area,area under HYV, survey dates, address of co-operator and weather data
- b. Farmer details farmer name, village name, taluk, district, year, season, crop rotation, soil amendment, yield, availability of fertilizer, seed etc. crop condition, varieties, NPK used, Pesticides and weedicides, pest incidence and disease severity, varieties used etc.

Above information is consolidated at district level for each parameter and presented in the POS report.

#### *Front Line Demonstrations (FLDs)*

Different genotypes/technologies are evaluated in Front line Demonstrations. Performances of these technologies are consolidated at district level. Quarterly and summary reports will be generated.

Above experimental data are analysed and different interactive user interfaces are developed for easy access. AICRIP MIS is developed as a part of Rice Knowledge Management Portal (http://www.rkmp.co.in/aicrip) and successfully hosted at the URL http://www.aicrip-intranet.in and links are available with DRR (http://www.drricar.org). Step wise instructions are given below to submit data on line through www.aicripintranet.in.

#### **Instructions to use AICRIPIntranet**

Open the browser Internet Explorer, Firefox etc. and enter the site name http://www.aicrip-intranet.in . Home page of AICRIP will be displayed.

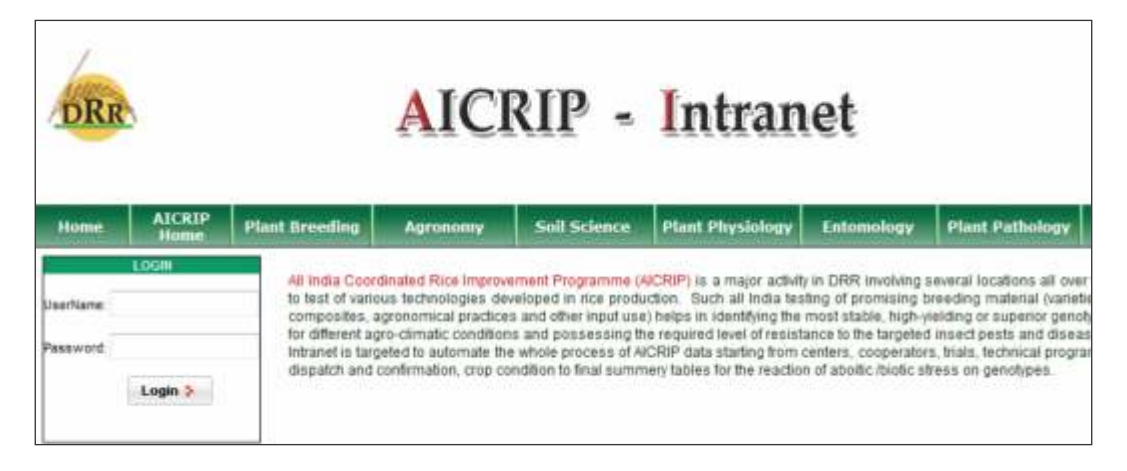

#### **Usernames and privileges**

User privileges are designed depending on the role of access to the data to specific user. Four levels of users are created such as National Coordinator/Project Director and Administrator, PIs of AICRIP, Center In charges and Cooperators.

- Project Director and Administrator can access all the menu items and all details of trials allocated to all disciplines and of all centers. v
- Users with Principal Investigator privilege can access all the trials allocated to that discipline irrespective of centers. v
- v Users with Center In-charge privilege can access all the trials allocated to that center irrespective of disciplines.
- v Users with Cooperators privilege can access menu items and different forms pertaining to their discipline of their center only.

For example a cooperator from Aduthrai center from Entomology can access menu items listed for Entomology department (Common forms like trial information, weather etc. and specific forms like Screening nurseries for insect pests and light trap forms). He / She can only access the trials under their center for entomology discipline. Likewise screening nurseries for diseases and production oriented survey (POS) forms will be displayed only for Pathology users. Detailed User list with the name of centre, code, user name is furnished in Annexure . All the users may refer to the list for viewing and uploading the data on line.

#### **Menus and User Interfaces**

Enter **user name** and **password** alloted to your descipline and center and press **login** button to enter into AICRIP-Intranet.

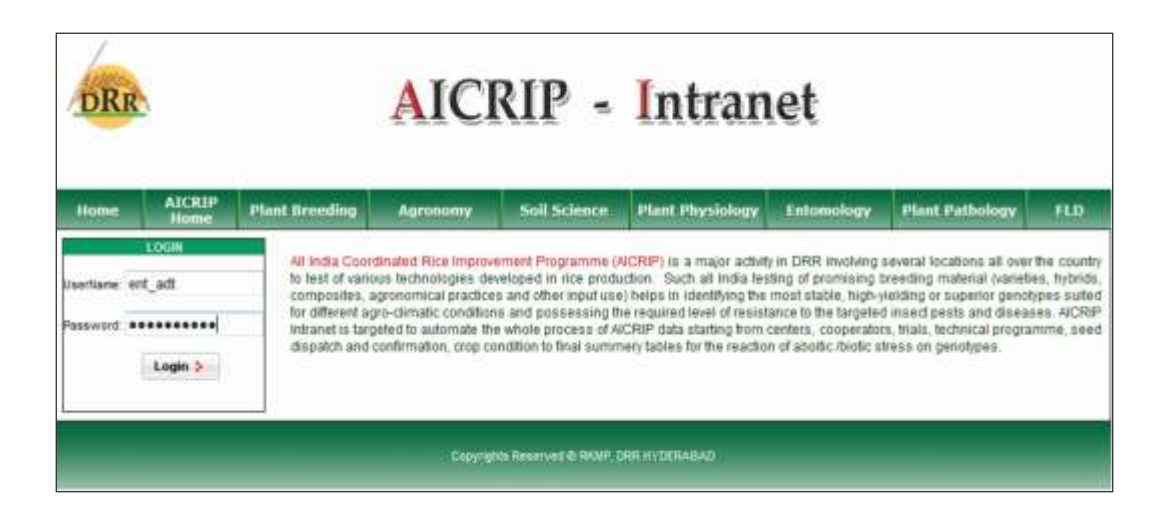

Passwords can be changed after login to the system and using **change password** in the top right of the menu (Please see the arrow mark pointed to that link).

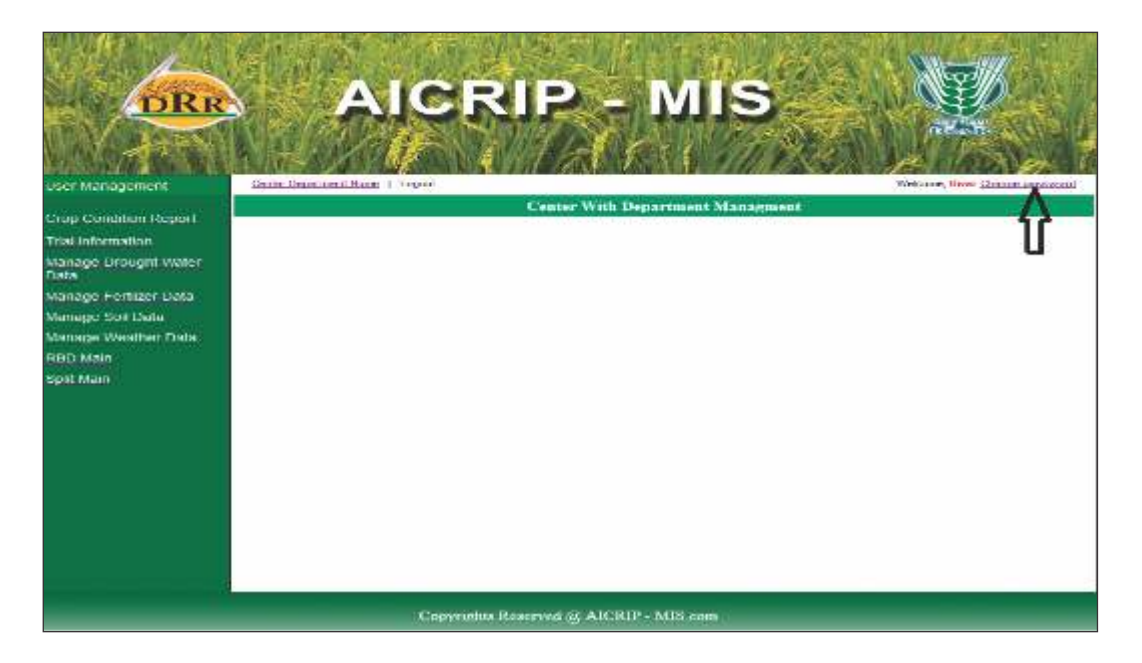

**Change Password** form will appear on the screen. This menu prompts for old password, new password and confirmation and then password successfully changed message will be appeared on the screen. User has to use the changed password for entering into AICRIPMIS.

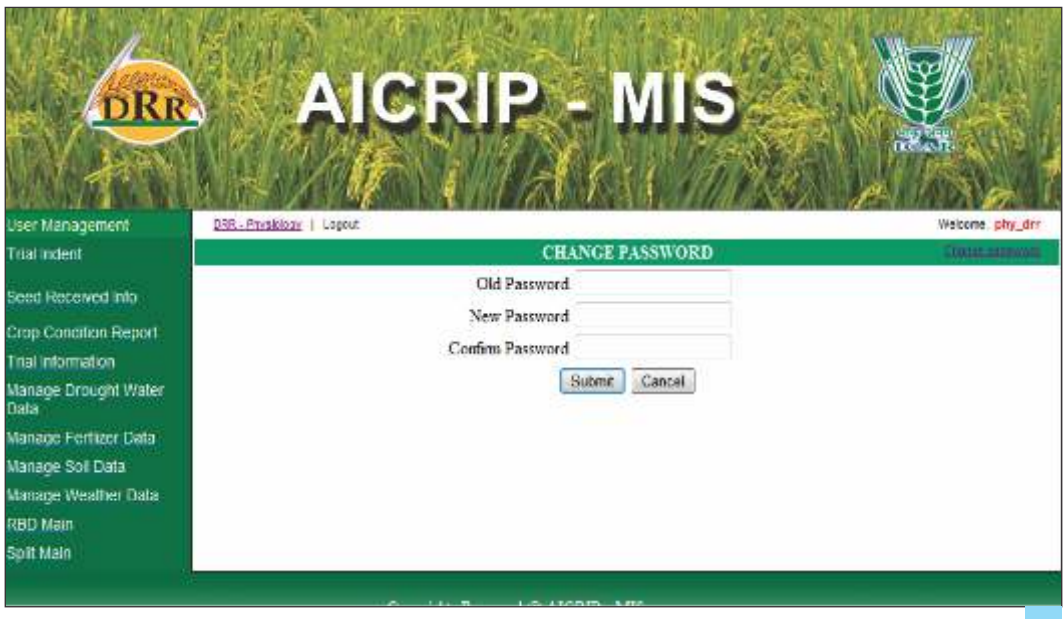

Select **Trial Indent** from the left side of the Menu and select year from the year drop down box , then two list boxes will appear and left side box contains list of all trials for that discipline and allotted trials will be displayed in the right side box.

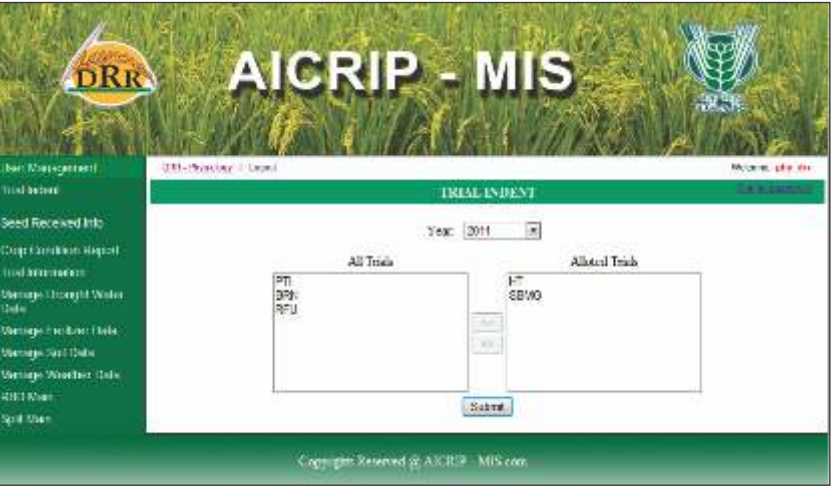

Select trials from the left side box by using greater than symbol (" $>$ ") then click on submit button it will display small window showing that the trail has been successfully submitted. User can select trial one by one or for multi selection hold control key and select multi trials and press > button. For deleting selected trials select trials from right side box and use < button.

From the menu items, select **Seed Received** for entering seed receiving details. Select department from drop down box then list of trials in the respective department with dispatch details will be displayed. Then select the **Edit button** and enter seed received date and remarks if any and press the **Save button** to save the changes.

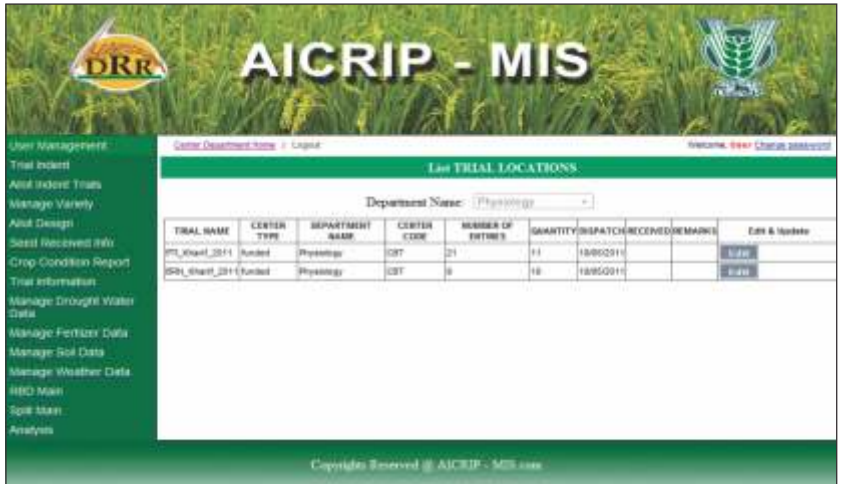

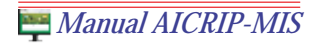

Use **crop condition**menu item from left menu to enter crop condition details. Then trials for respective descipline of that center will be displayed. Then fill dates of sowing, planting, panicle initiation, flowering and maturity for each trial by pressing **Edit** button.

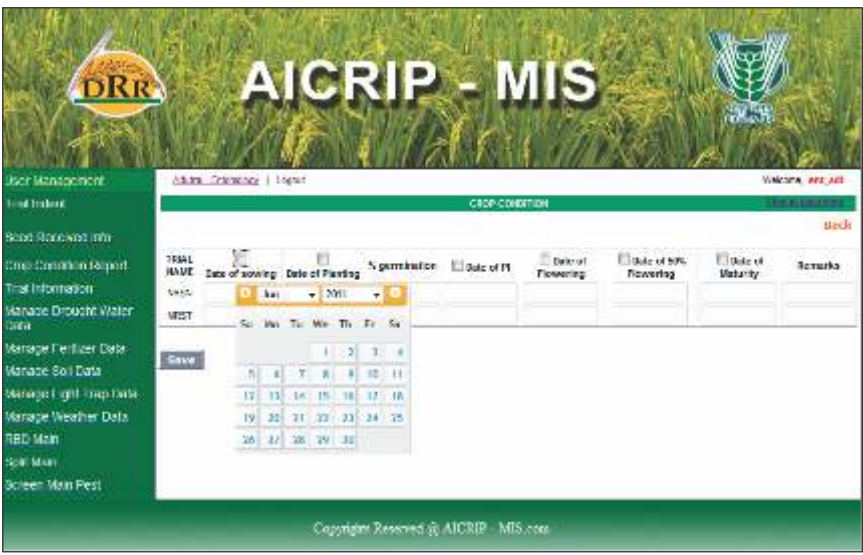

In case of **crop production** trials, there will be early, normal and late sowings. Then for these trials user has to select trial from drop down box and different treatments will be appeared on the screen.

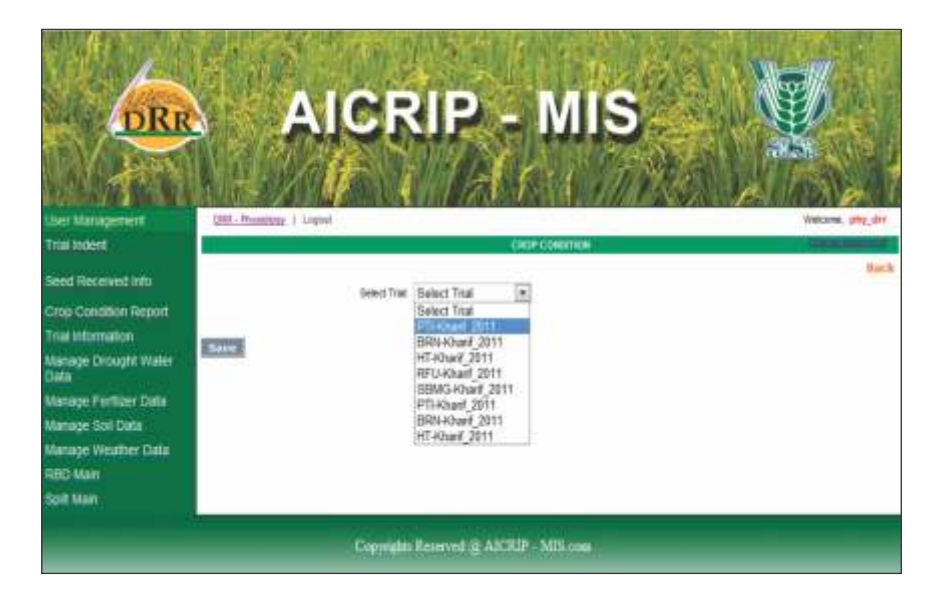

User has to fill treatment wise sowing, planting and other crop growing dates and remarks if any. Then press button **save** to confirm the changes.

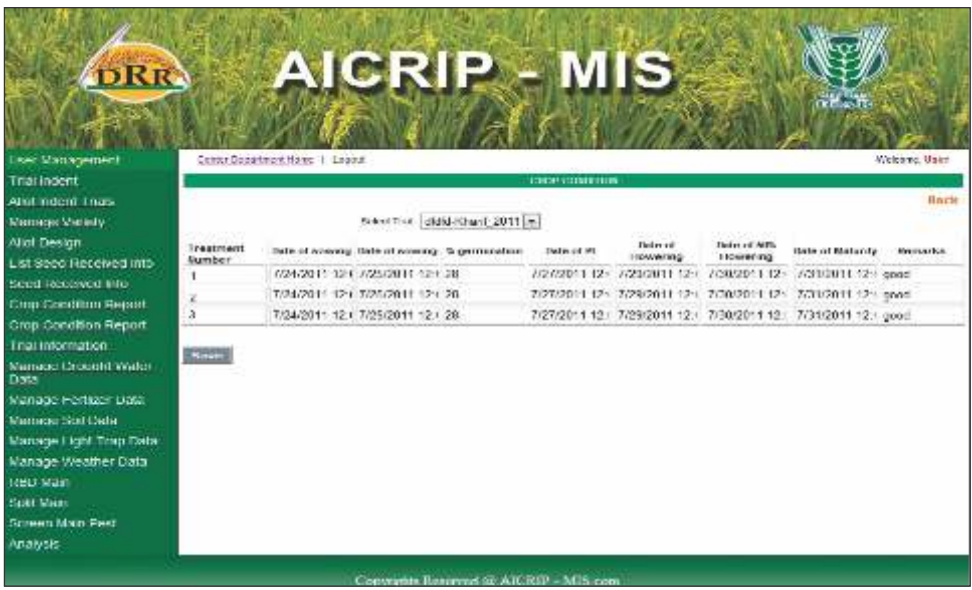

Select Trial Information from the left side of the menu and click on add trial information from the top left corner of the menu after the banner (Please follow the arrow mark).

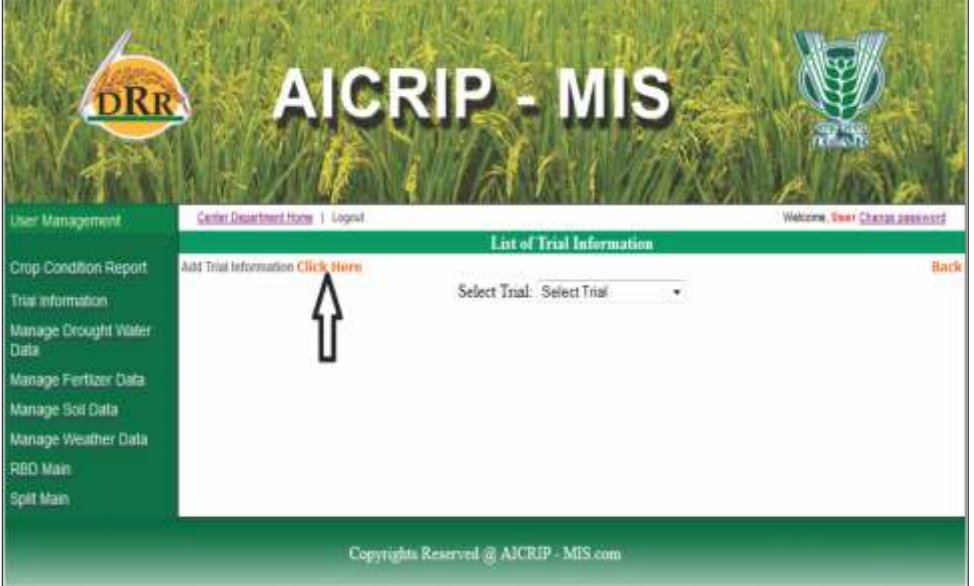

**Trial Information** form will be displayed. First select the trial from the drop down box then enter gross plot size, enter net plot size and then enter date of sowing and planting. Dates will be selected by the help of calender.

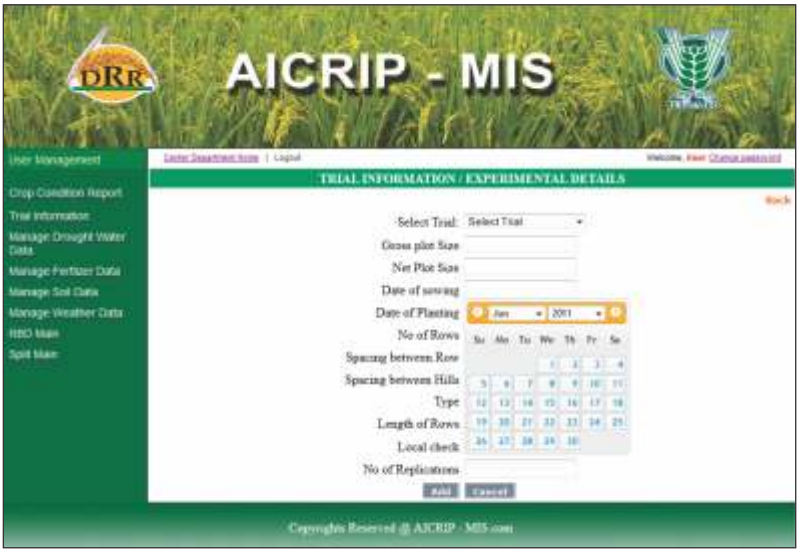

Likewise please fill the other information. After filling the form click **Add** button to save records to server.

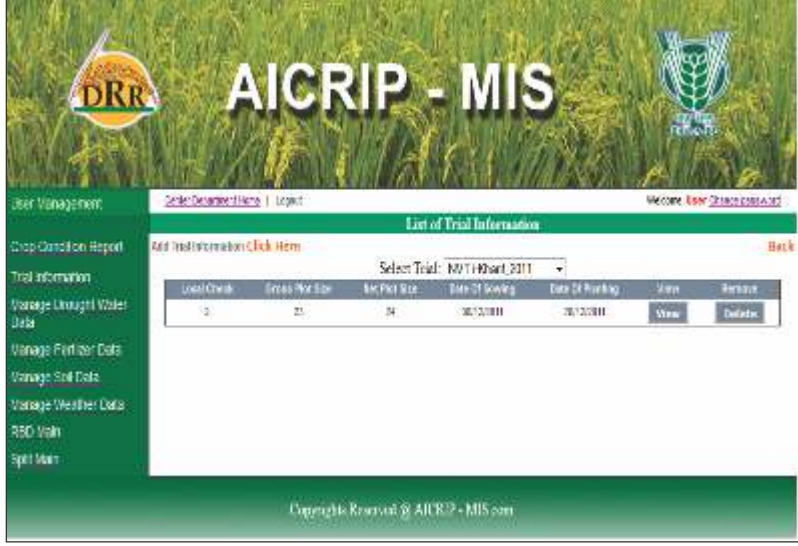

After adding this form, same information can be viewed by using list of trial information form. By using **View** button the record can be modified.

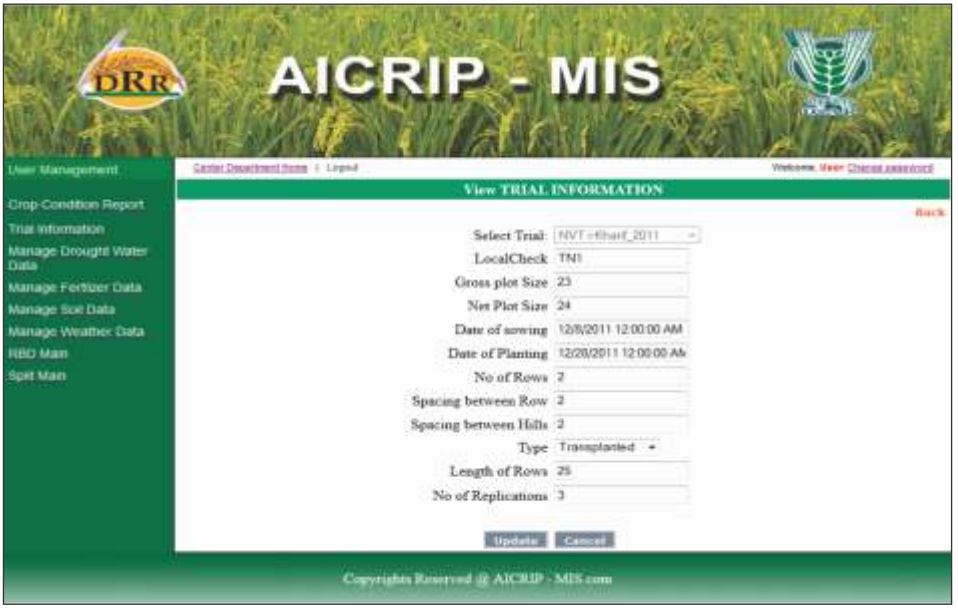

Same procedure will be followed for Drought water Information, Fertiliser data, soil and weather data forms. Please use **Submit button** to save the data and update or delete the data using the **List menu.** Details of Drought water will be entered using **Manage drought waterdata**. Data will be saved by pressing **Submit** button.

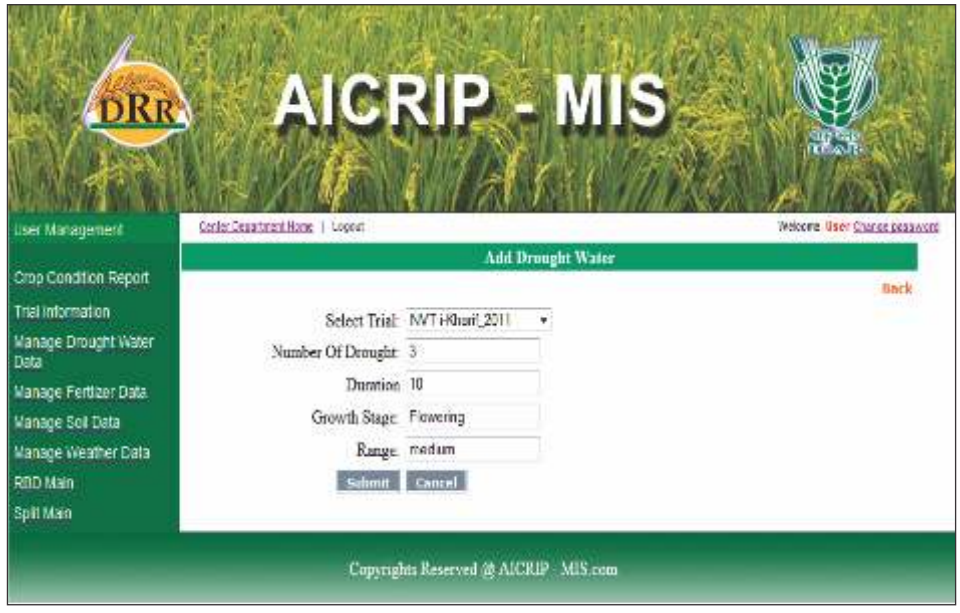

Fertiliser data will be entered using **Manage fertiliser data**. Select type N/P/K and enter the amount and crop age (days) then **Submit** data to save records to server. Repeat these steps for N, P&K.

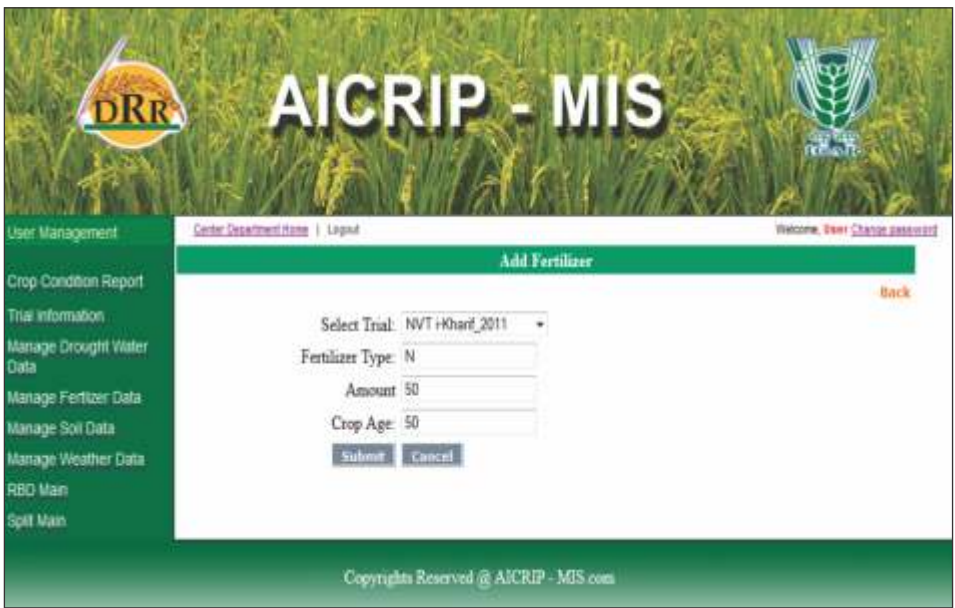

Enter the data pertaining to **soil parameters** for the selected trial and press **Submit button** to save the data.

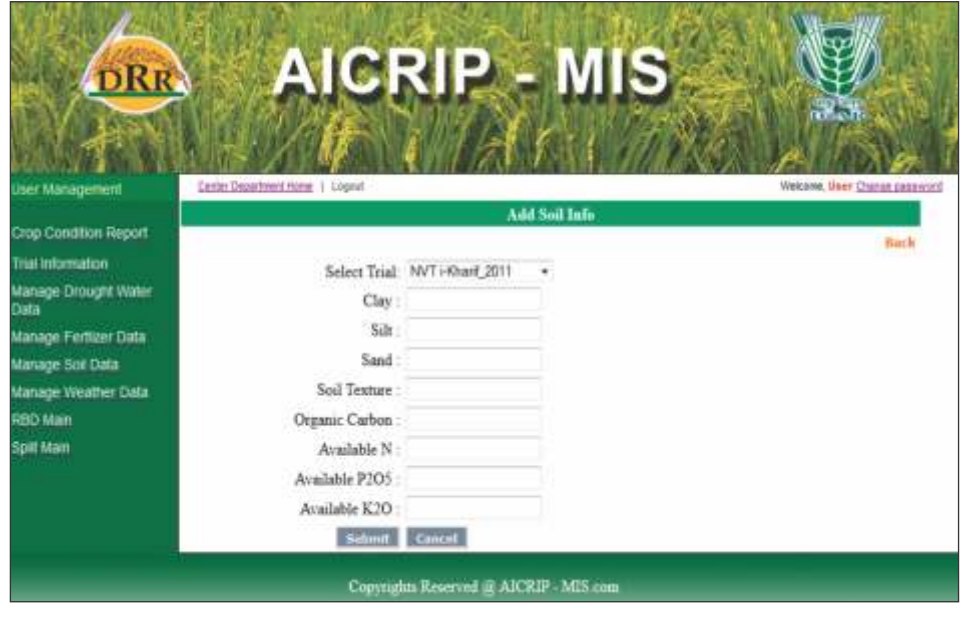

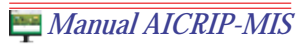

Day wise weather data can be entered using **Manage weather data** menu item. Select the date with the help of calendar and enter the other fields from temperatures, Relative Humidity (RH), Rainfall etc and press **Add button** for submission of data.

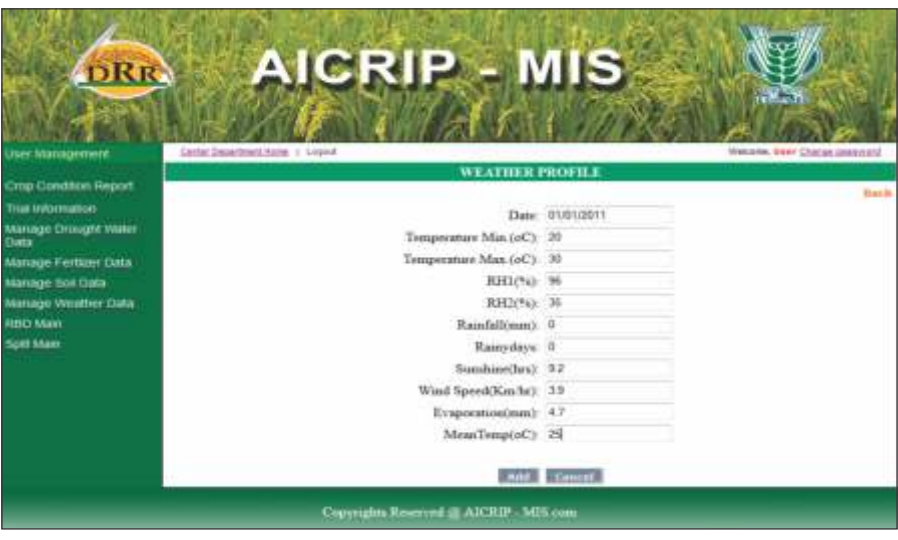

#### *RBD and Split Designs*

Trials with RBD design will be entered using **RBD Main** menu item. Then press **Add RBD Click Here** (follow the arrow mark given below) to enter RBD data.

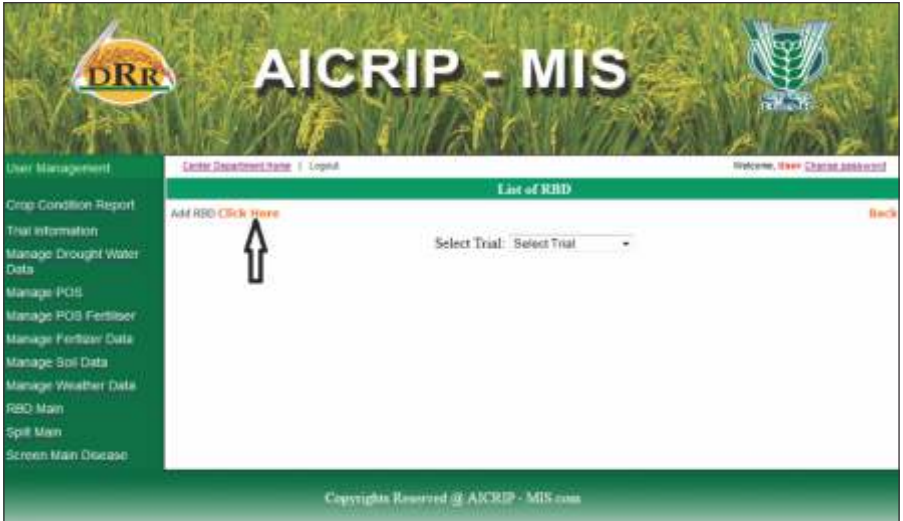

First **Select Trial** from the drop down box.

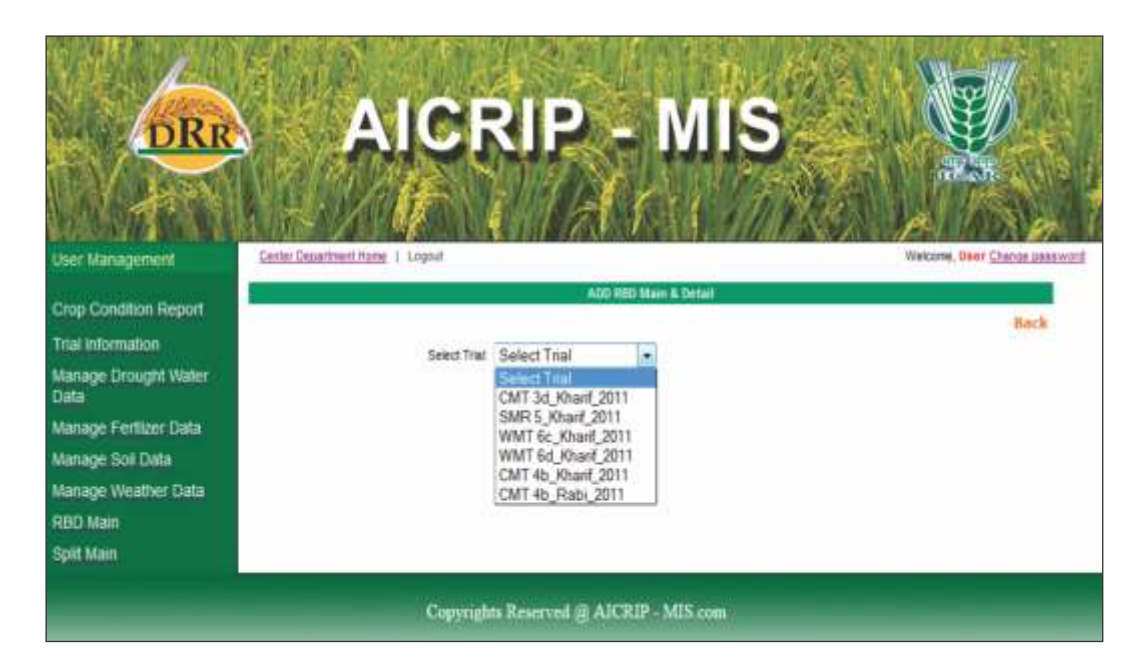

Then **Parameter Name** field will be displayed along with number of treatments and number of replications. Select one parameter then number of treatments and number of replications will be displayed. Then press **Add** button to get grid for entering replications and treatments.

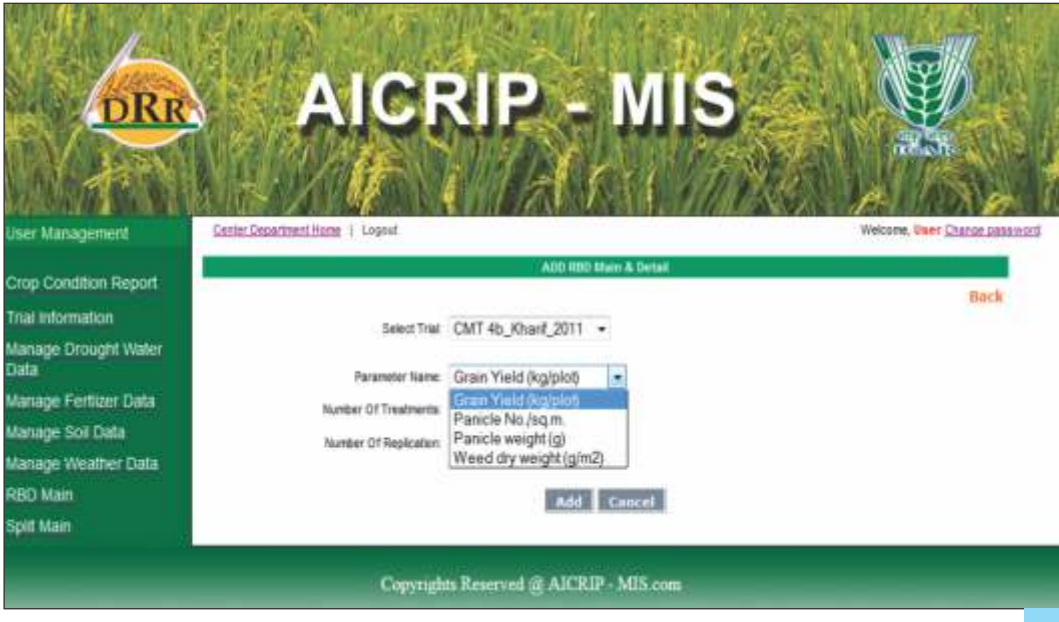

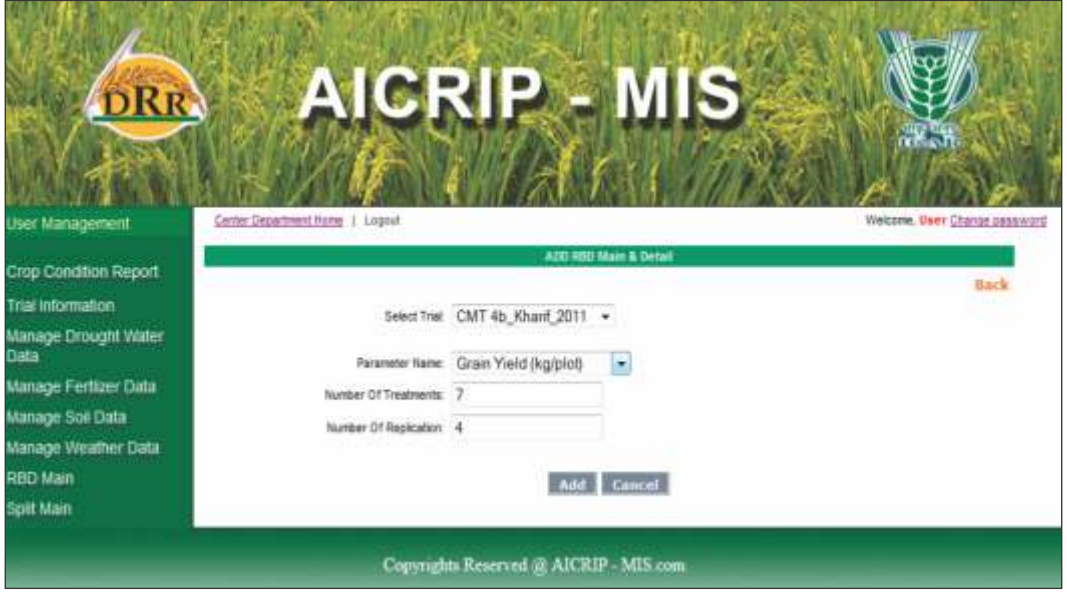

Grid will be displayed for the entered replications and treatments. After entering all the treatments please use **Save button** to save the data.

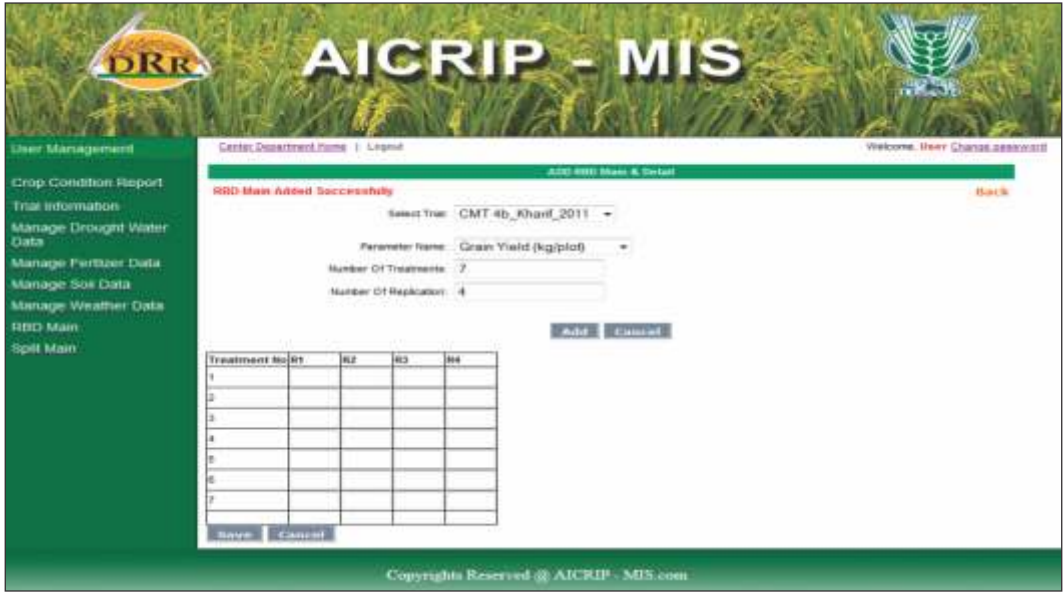

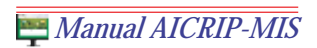

Again go to select parameter and select the next one. Continue the procedure for all parameters. Select the next trial and repeat above steps. The procedure is same for **Split design** only one extra field will be displayed for number of levels.

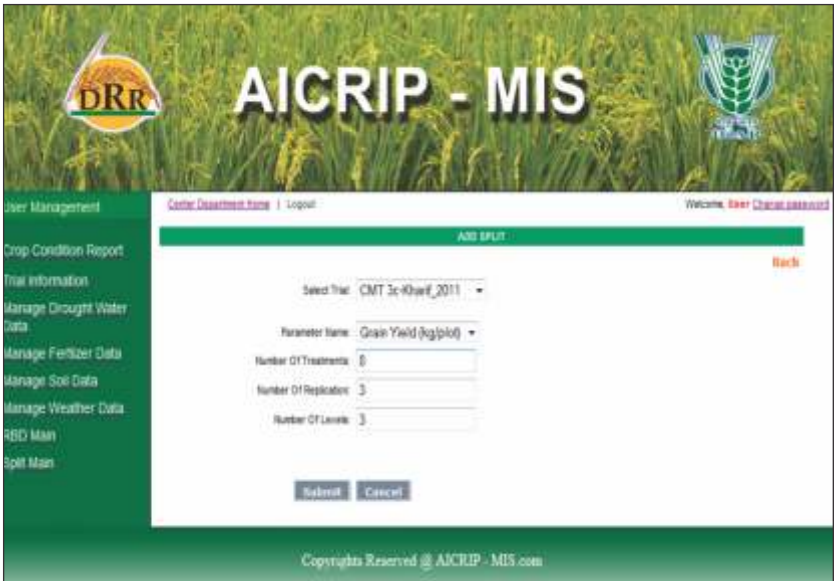

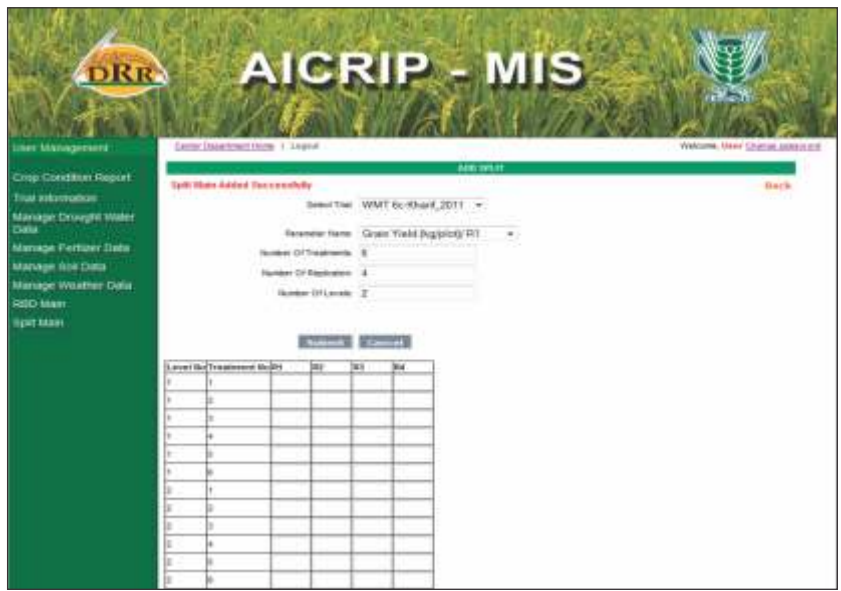

After entering all the treatments please use **SAVE** button to save the data.

#### *Screening Nurseries for Insect Pests*

Select **Screen main pest** from the left side of the menu then press **Add Screen main pest**Click Here to enter the data on screening nurseries for insect pests.

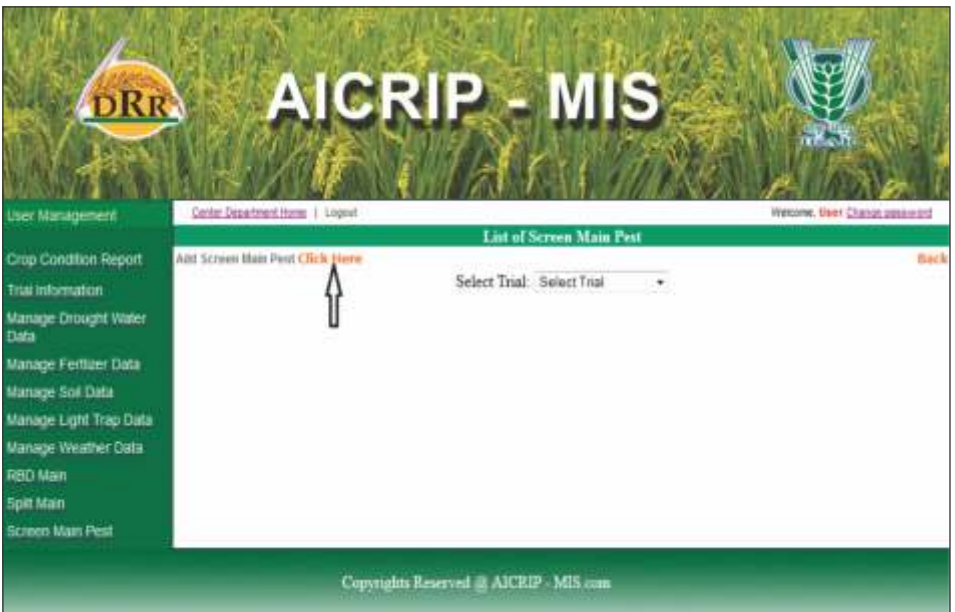

**Add Screen main pest** form will be displayed. Then choose the trial from drop down box of select trial.

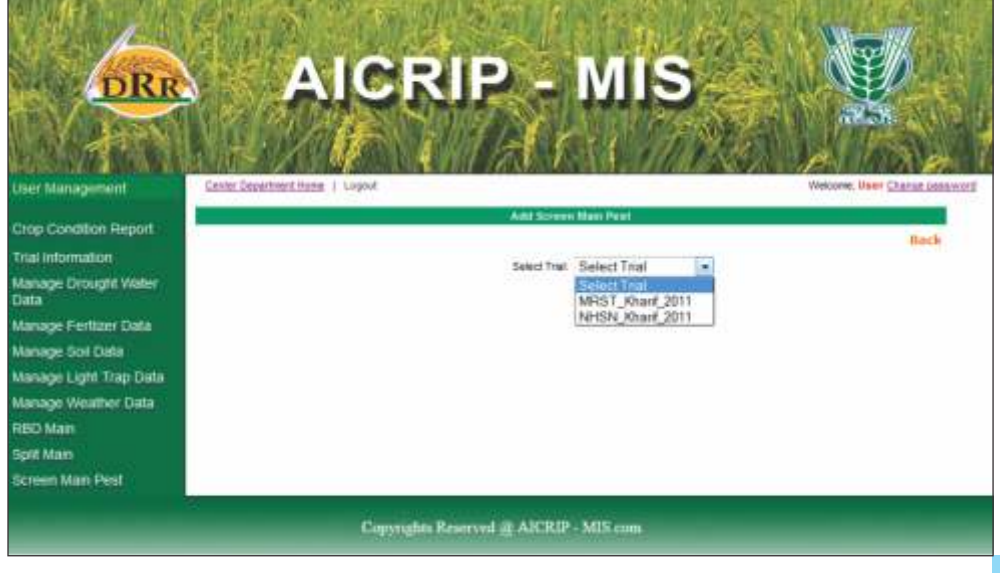

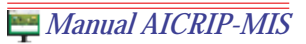

After selecting the trial other text boxes pest, type of evaluation, damage units, crop age and number of entries for that screening trial will be displayed.

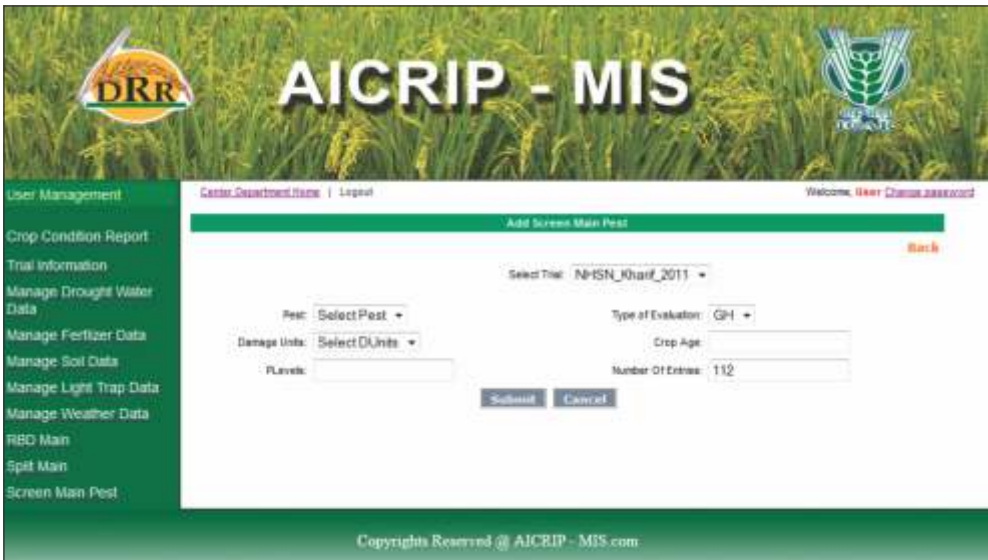

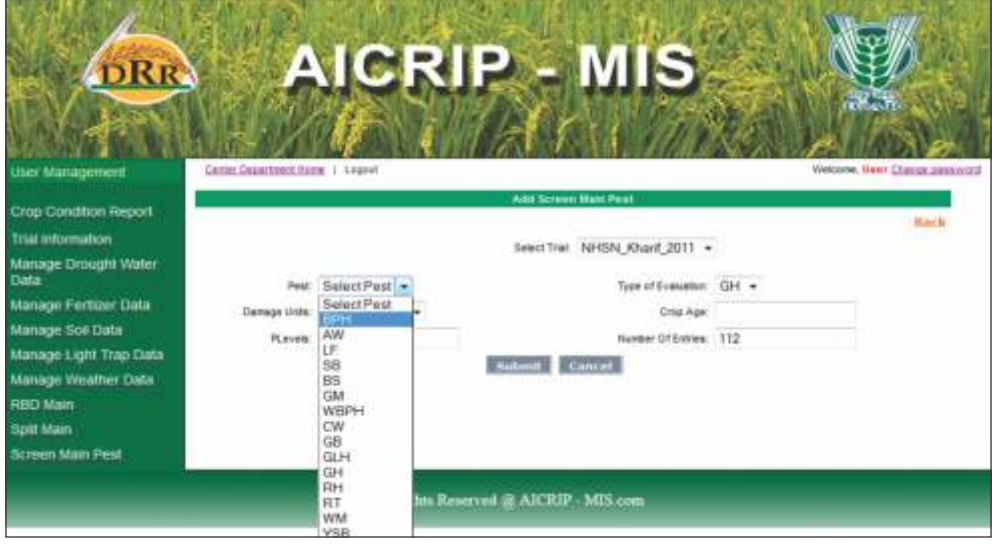

Select pest and damage units from the drop down box and enter crop age, date of observation and date of planting. Number of entries will be displayed automatically when the trial has been selected.

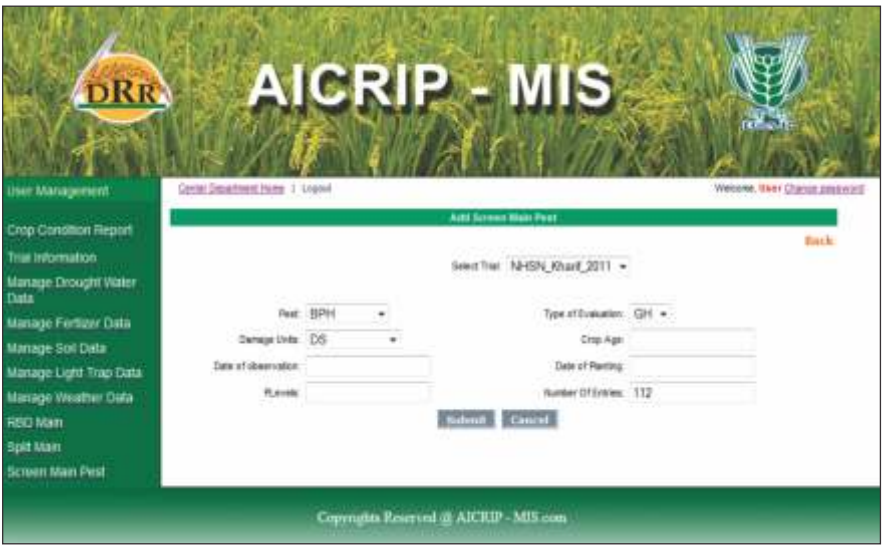

By using the **Submit** button the grid will be displayed for the number of entries. Please enter the damage score for the respective entries and if any remarks are to be sent please enter into the remarks column.

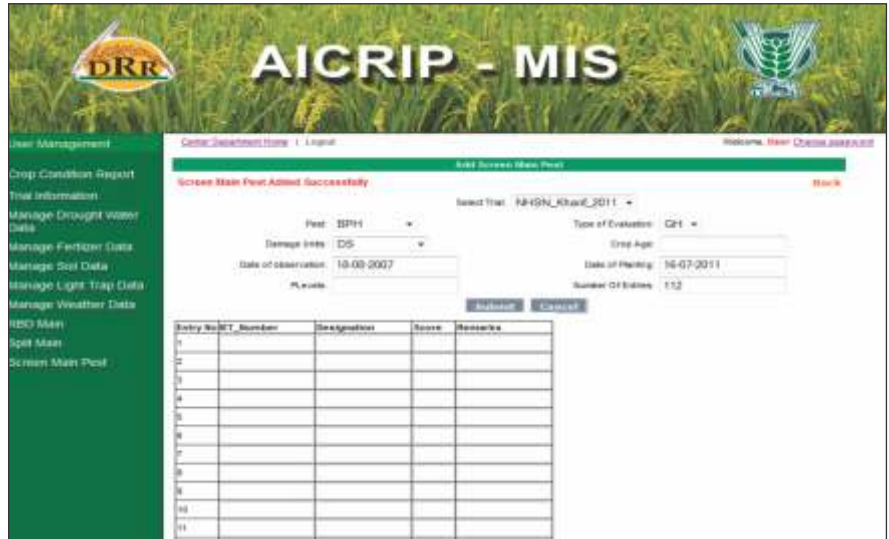

Then please use **Save button** to save the data. Then view this trial data using list **Screen Main Pest** form by going back or clicking the menu item **Screen Main Pest** again. Again the select the same trial from the drop down box then entered data for the respective trial will be displayed.

#### *Screening Nurseries for Diseases*

Select **Screen Main Disease** from the left side of the menu then press **Add Screen Main Disease Click here** to enter the data on screening nurseries for diseases (Please see the following arrow mark)

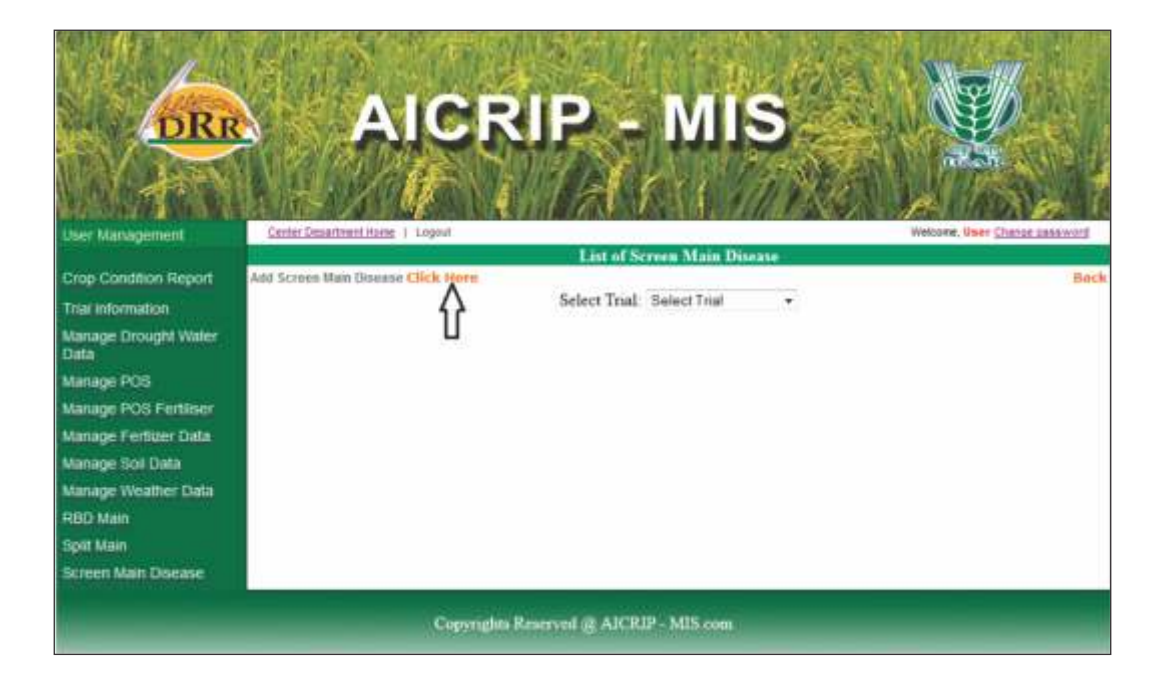

**Add Screen Main disease** form will be displayed. Then choose the trial from drop down box of select trial.

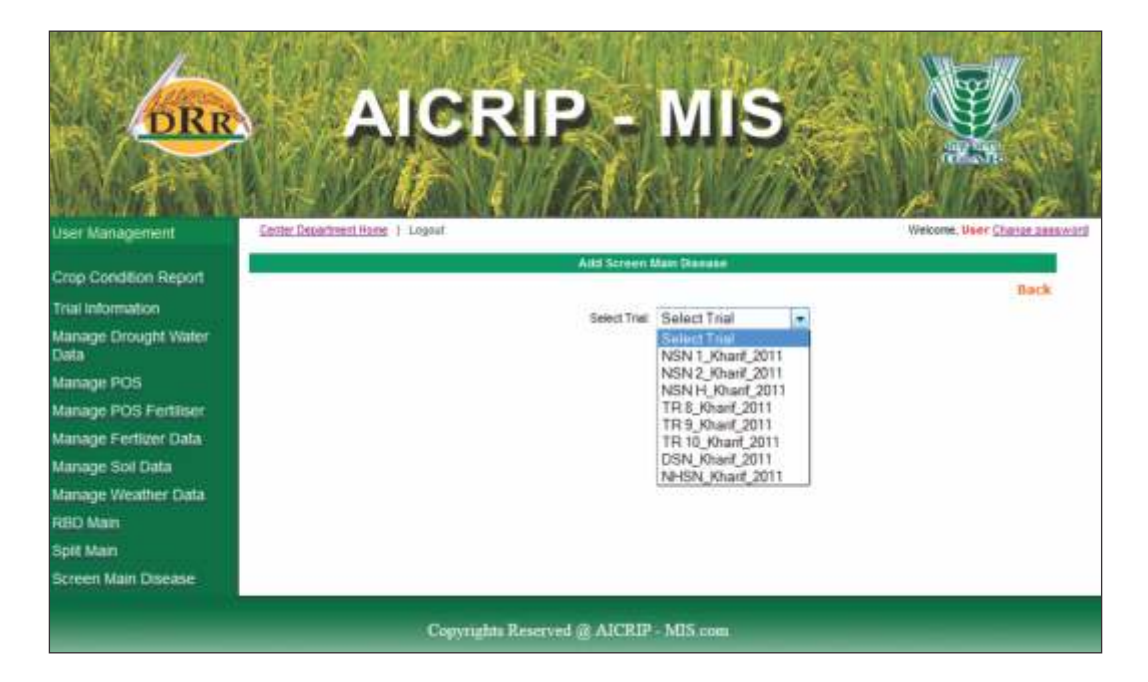

After selecting the trial disease drop down box and number of entries will be displayed.

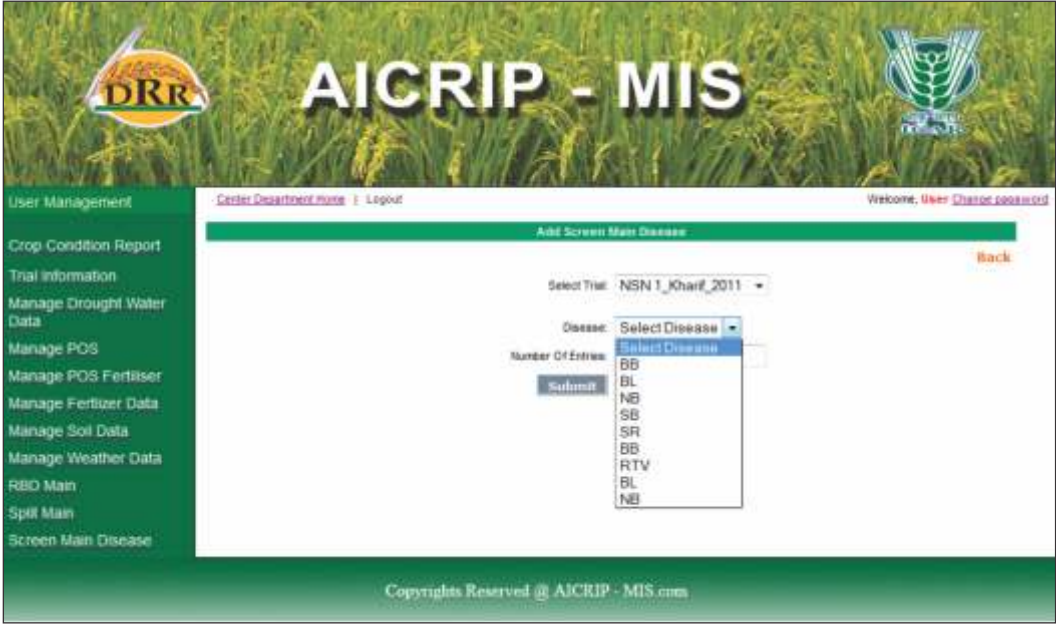

Please choose one disease from drop down box. Number of entries for the respective trial will be displayed automatically. Then select submit button to get the grid for entering damage scores.

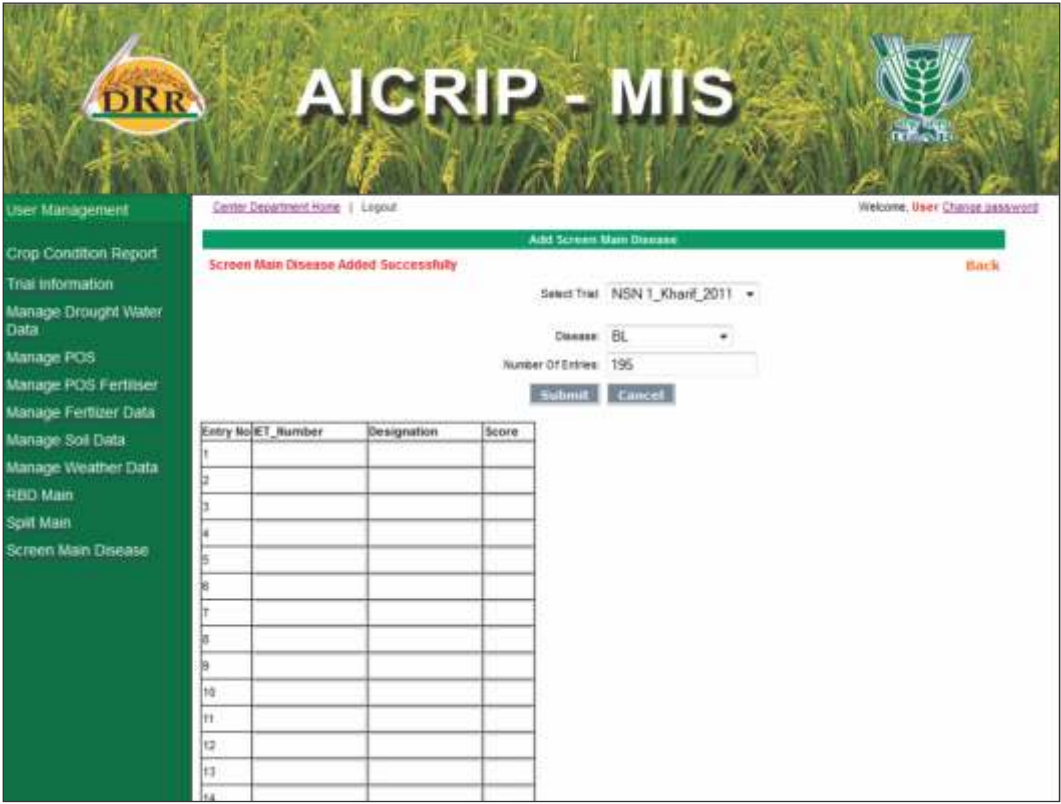

Please enter the score for each respective entry number and save the data by using **Save button**.Then to browse the same trial data, select list **Screen Main Disease** form by going back or clicking the menu item **Screen Main Disease** again. Again select the same trial from the drop down box then data for the respective trial will be displayed.

Please continue this process for all the insect pests and diseases under the respective trial and then select the next trials and repeat the whole process.

#### *Production Oriented Survey (POS)*

Select POS from the left side of the Menu and the Click the **General Info** tab, concerned form will be opened, fill the district details with help of drop down and check boxes and **press Add button**.

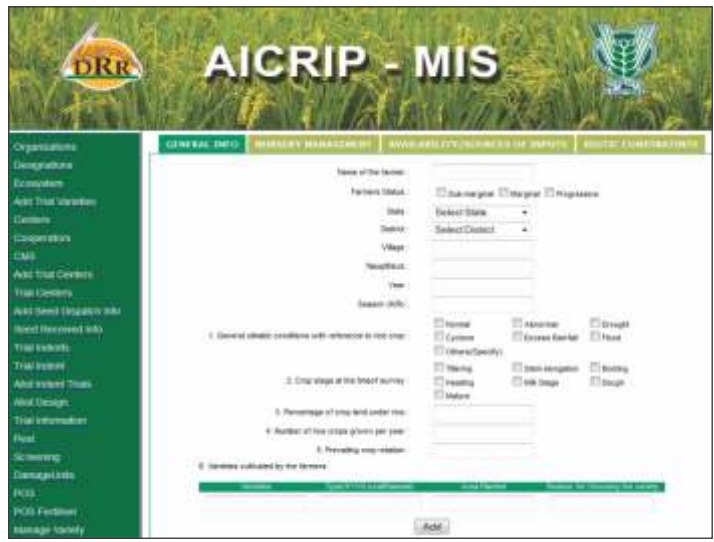

Select the second tab **Nursery Management** the below form will be opened then fill the management details like seed rate, nutrient application, dosage, weed information etc. and press **submit** button

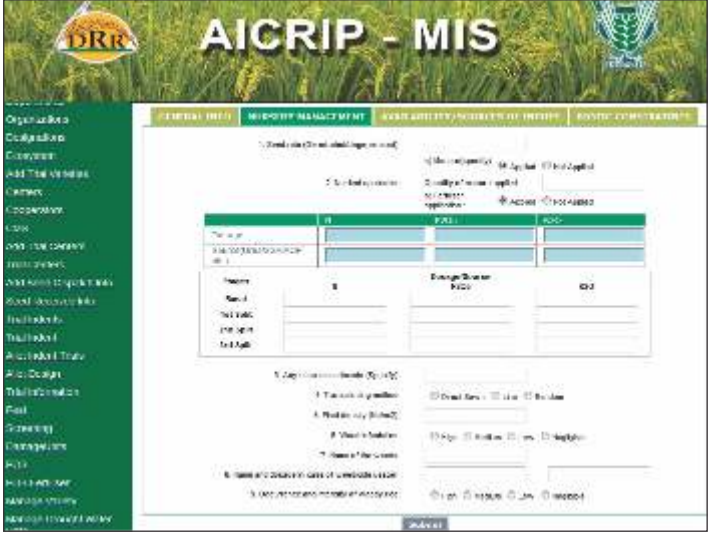

Select the Third tab **Availability / Sources of inputs,** the following form will appear on the screen. User can fill the respective fields and then click submit button to save the data

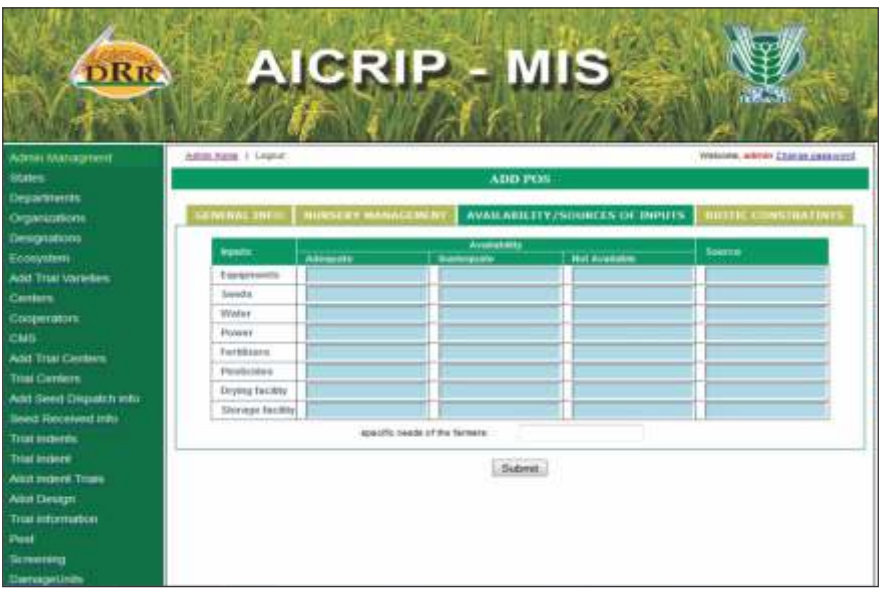

Select the fourth tab **Biotic Constraints** ,the following form will be opened then fill the details and **press Add button**.

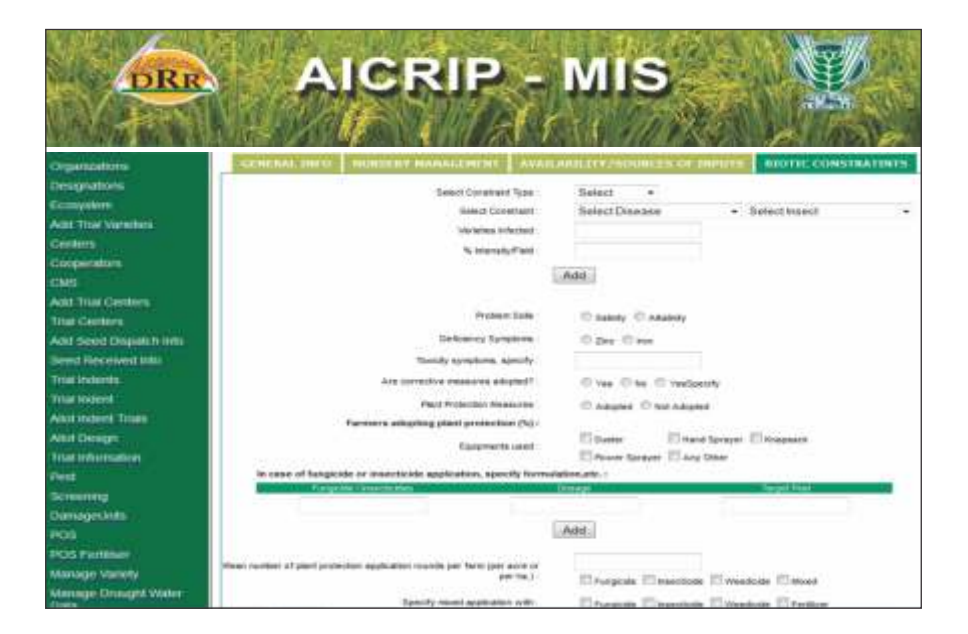

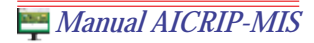

#### *Front Line demonstrations*

Select **Manage FLD** from the left side of the Menu then FLD related forms will be displayed. Select the **Manage FLD Indents** from the left side of the menu then click on **FLD Indent tab** the following form will open the fill the form and press **Save** button.

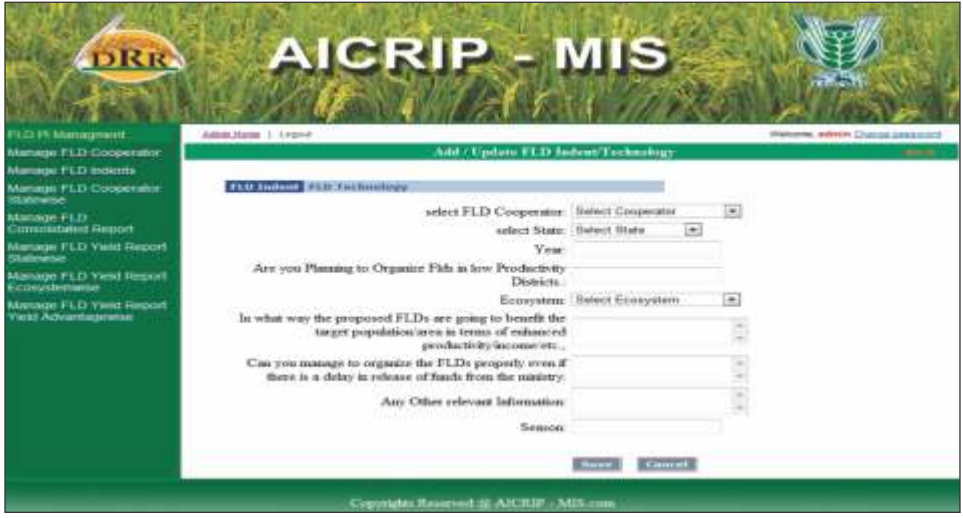

After saving then it will add to the list in the following manner. Select **View/Edit** to edit the indent and **Delete** to delete the indent.

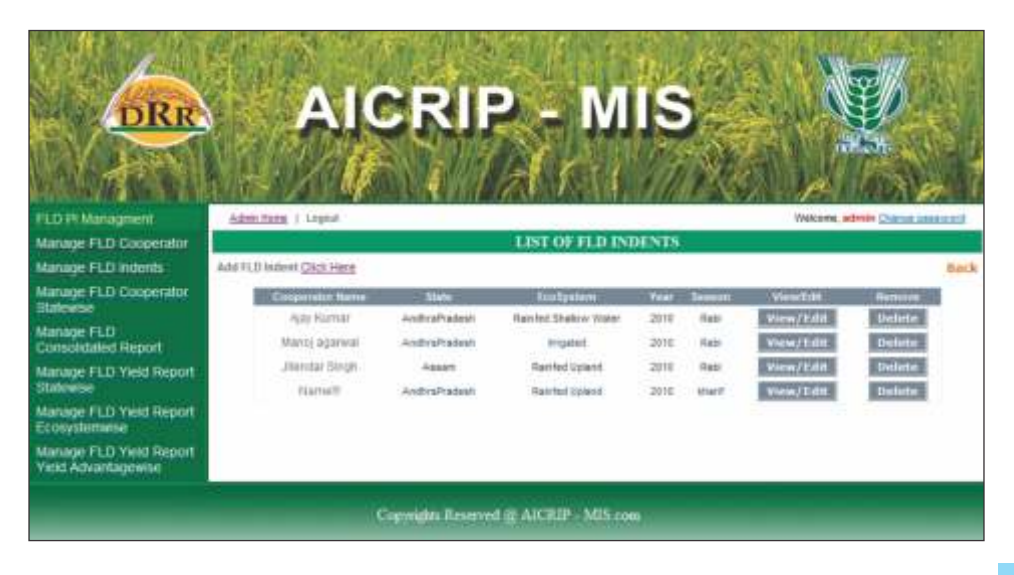

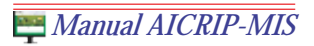

Select **View/Edit** to edit the indent and **Delete** to delete the indent. There is another tab like **FLD Technologies**, Select this tab to enter technology evaluation details. Then save the data by using **Save Button**.

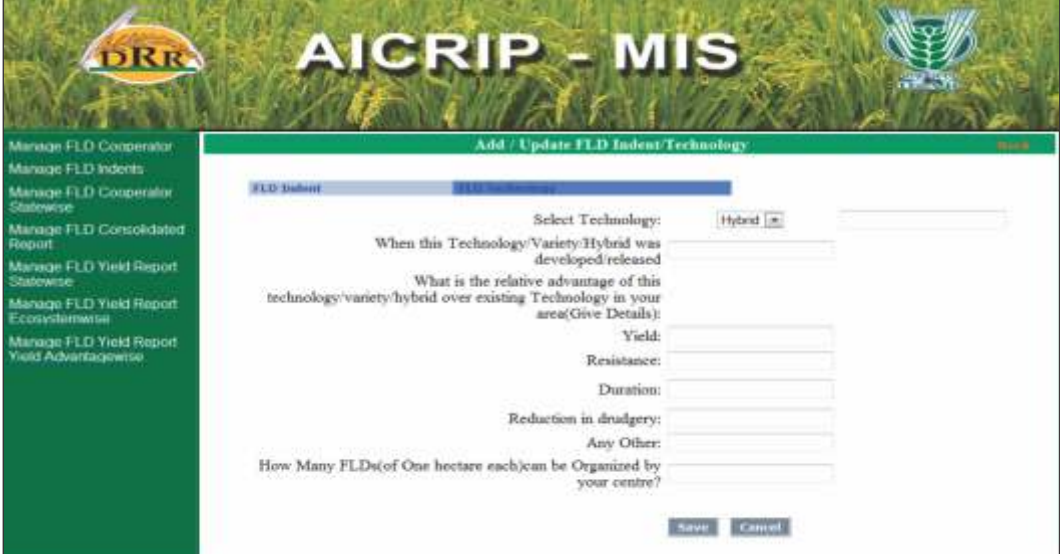

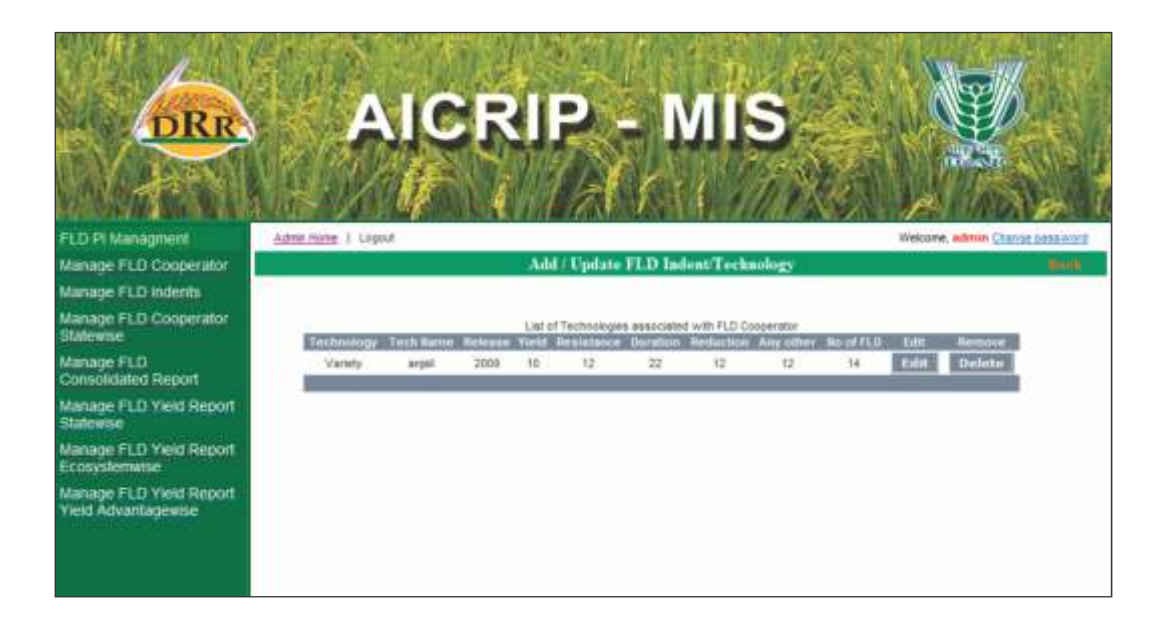

Please try to submit data online following the above instructions and in case of any problems in usage please feel free to contact us at bsailaja@drricar.org and saila\_r@yahoo.com.

## **Users-cooperators**

#### Annexure

# **Plant Breading**

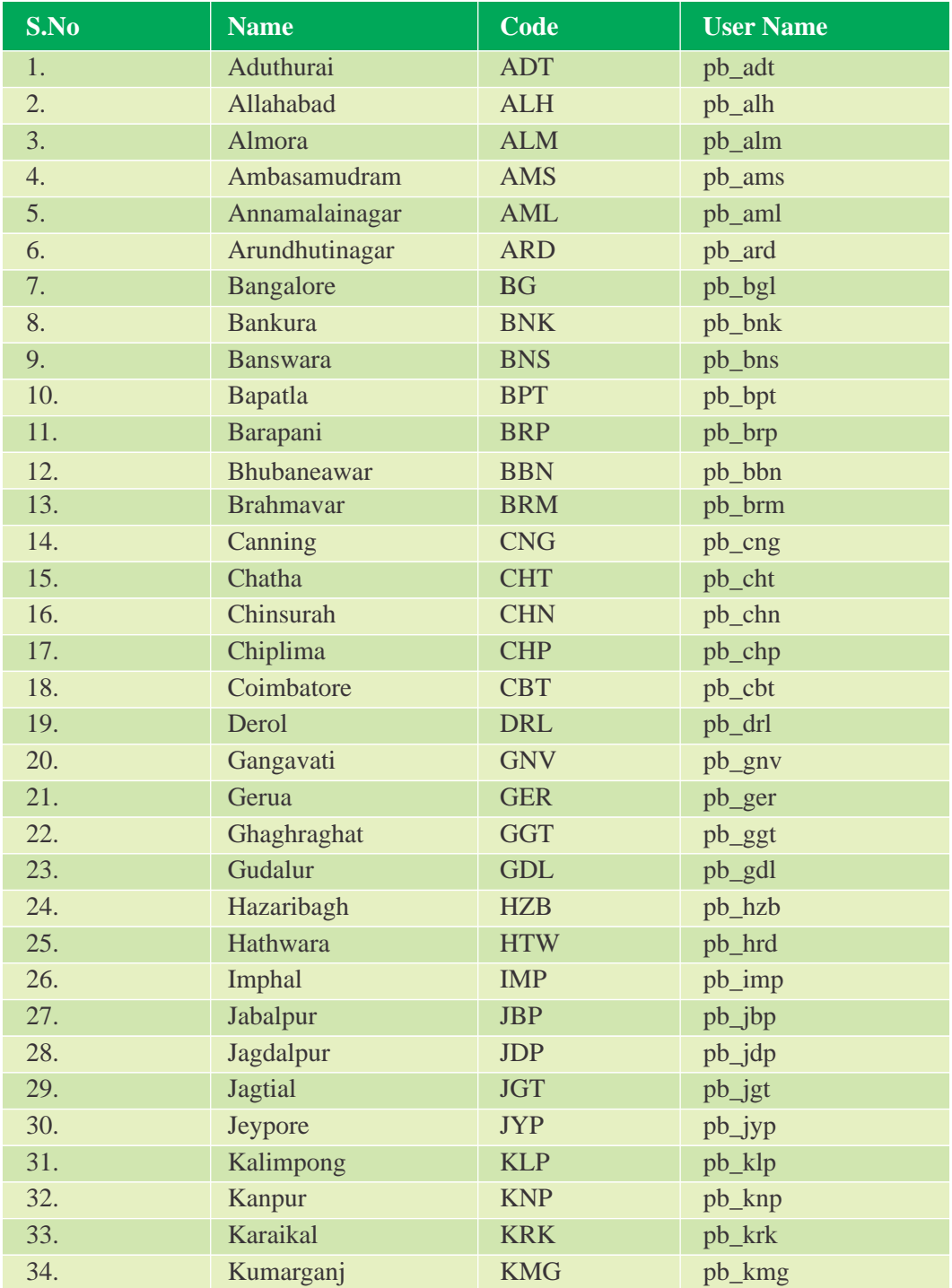

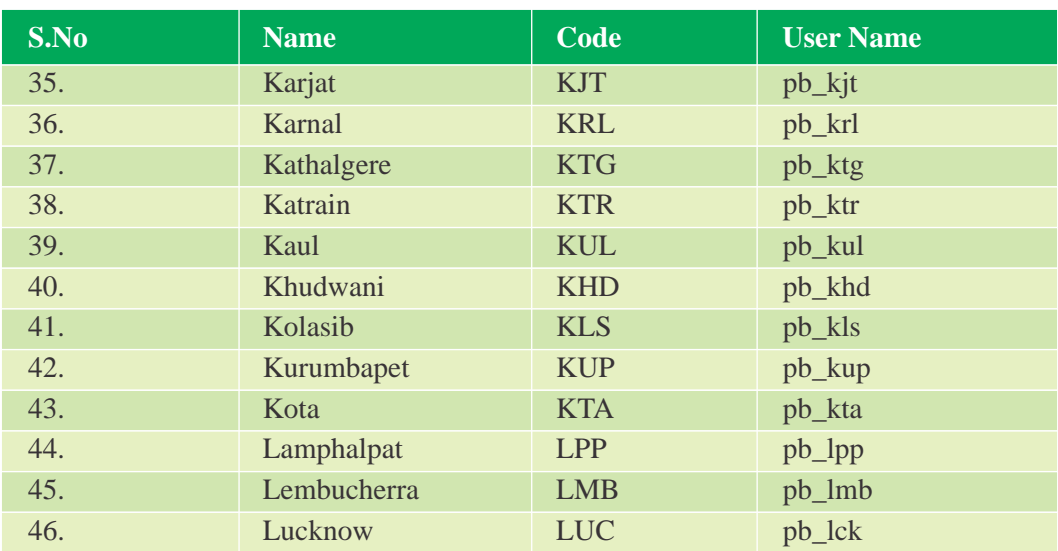

# **Hybrid Rice**

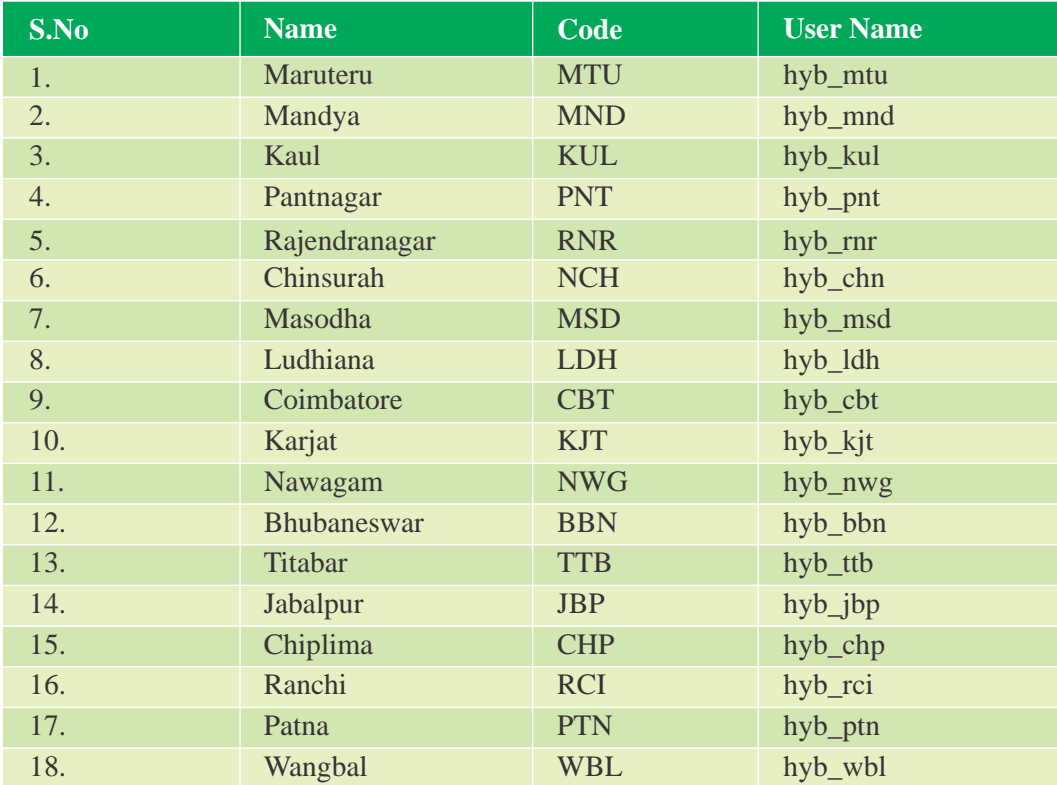

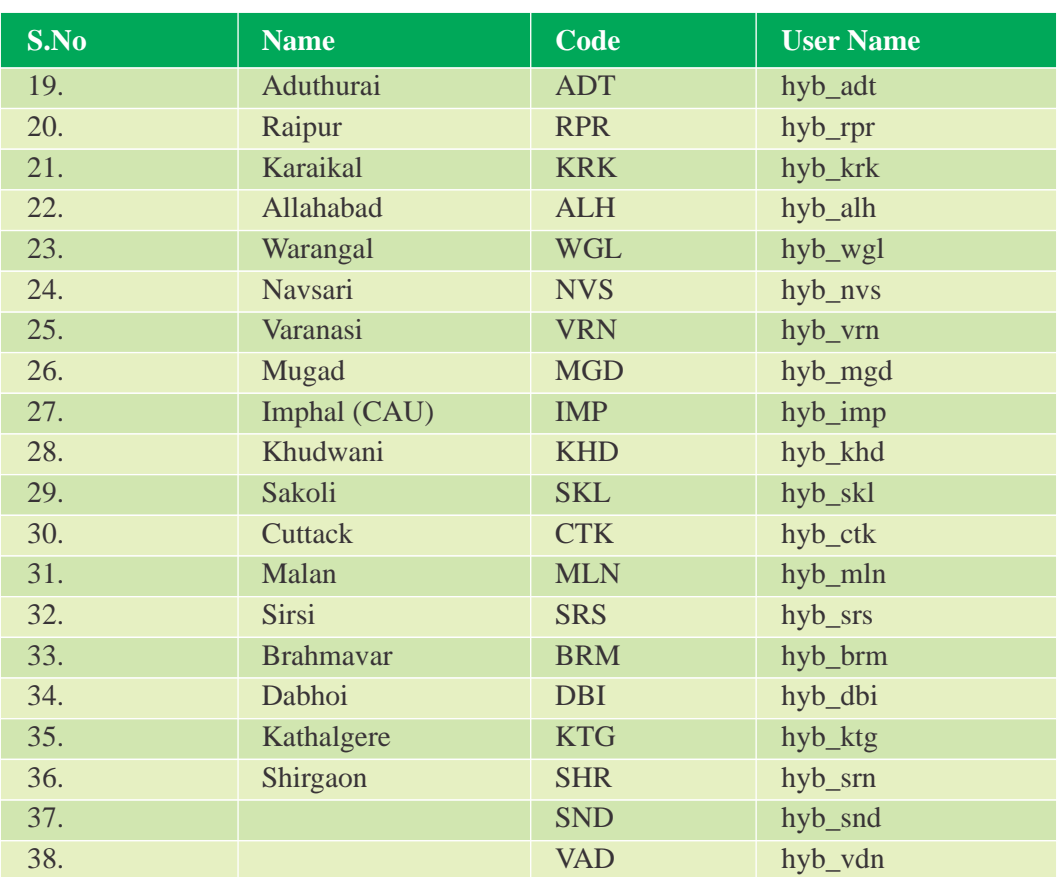

# **Agronomy**

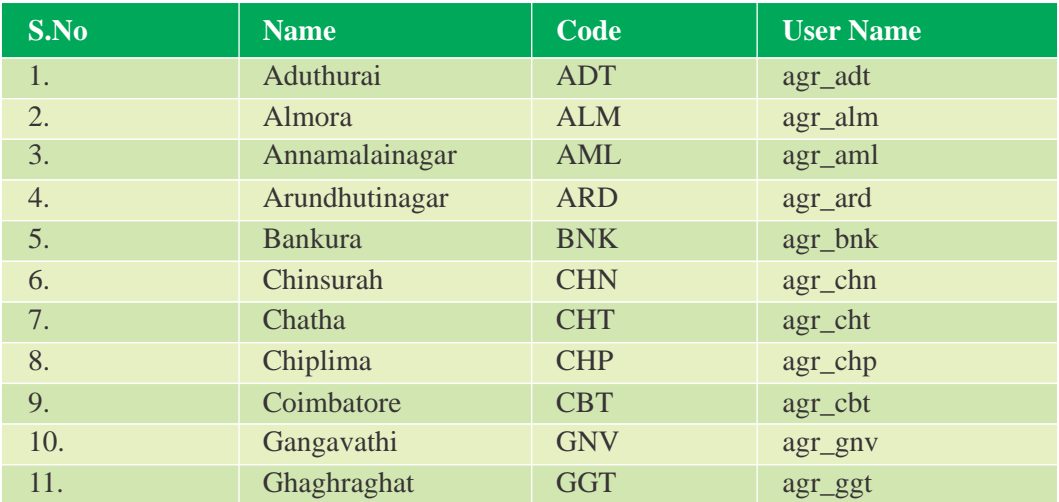

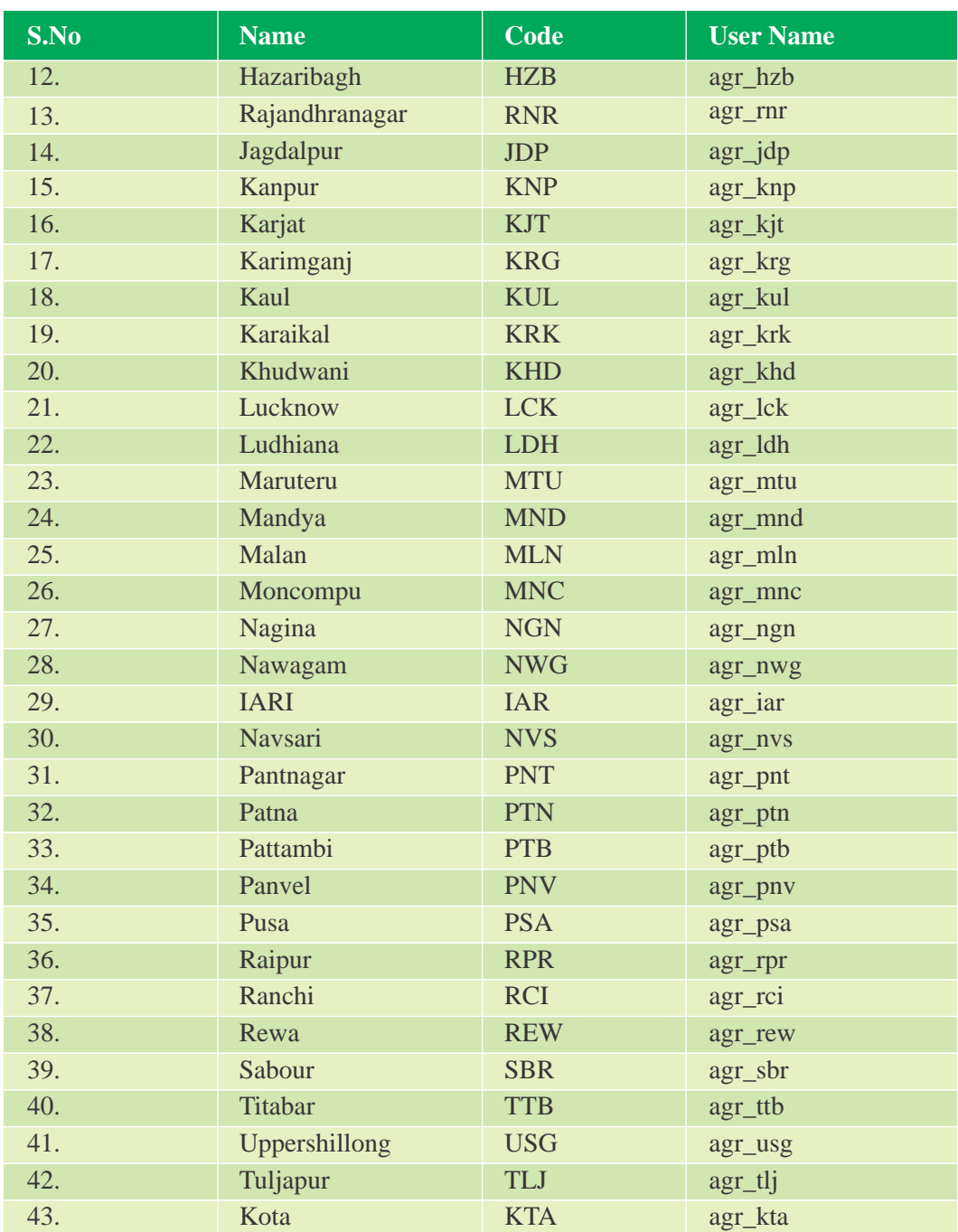

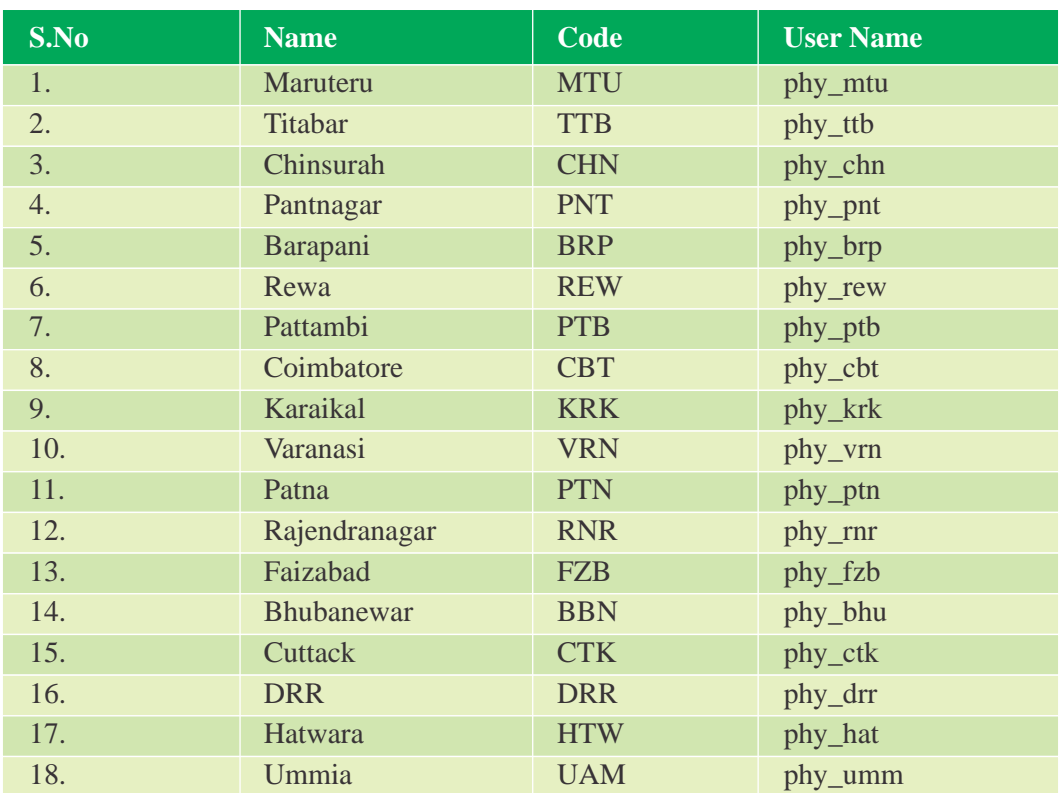

# **Physiology**

## **Soil science**

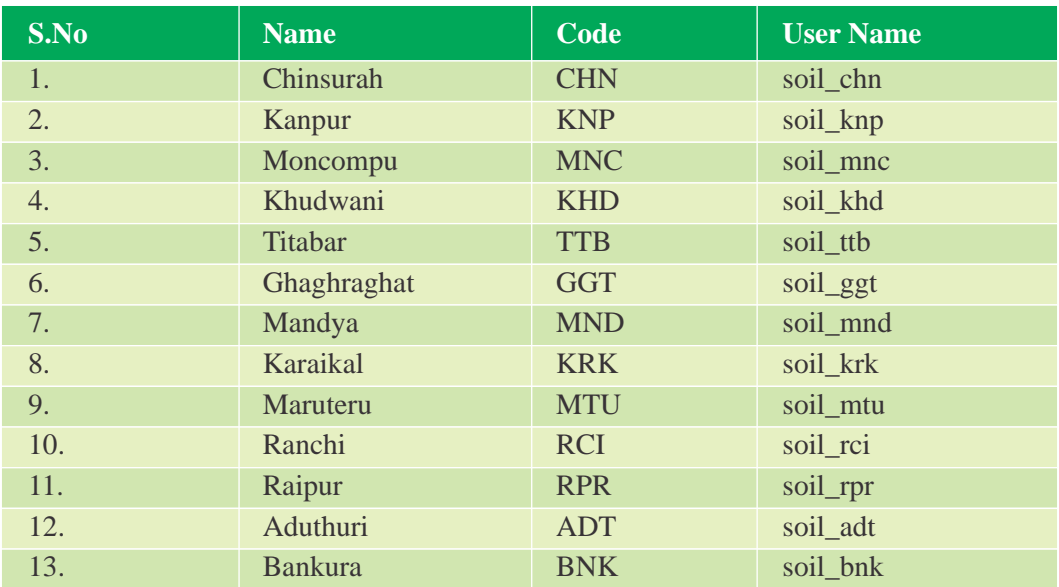

*Manual AICRIP-MIS*

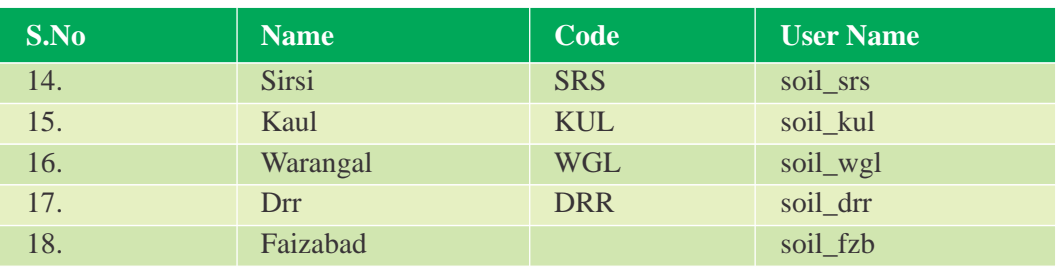

# **Entomology**

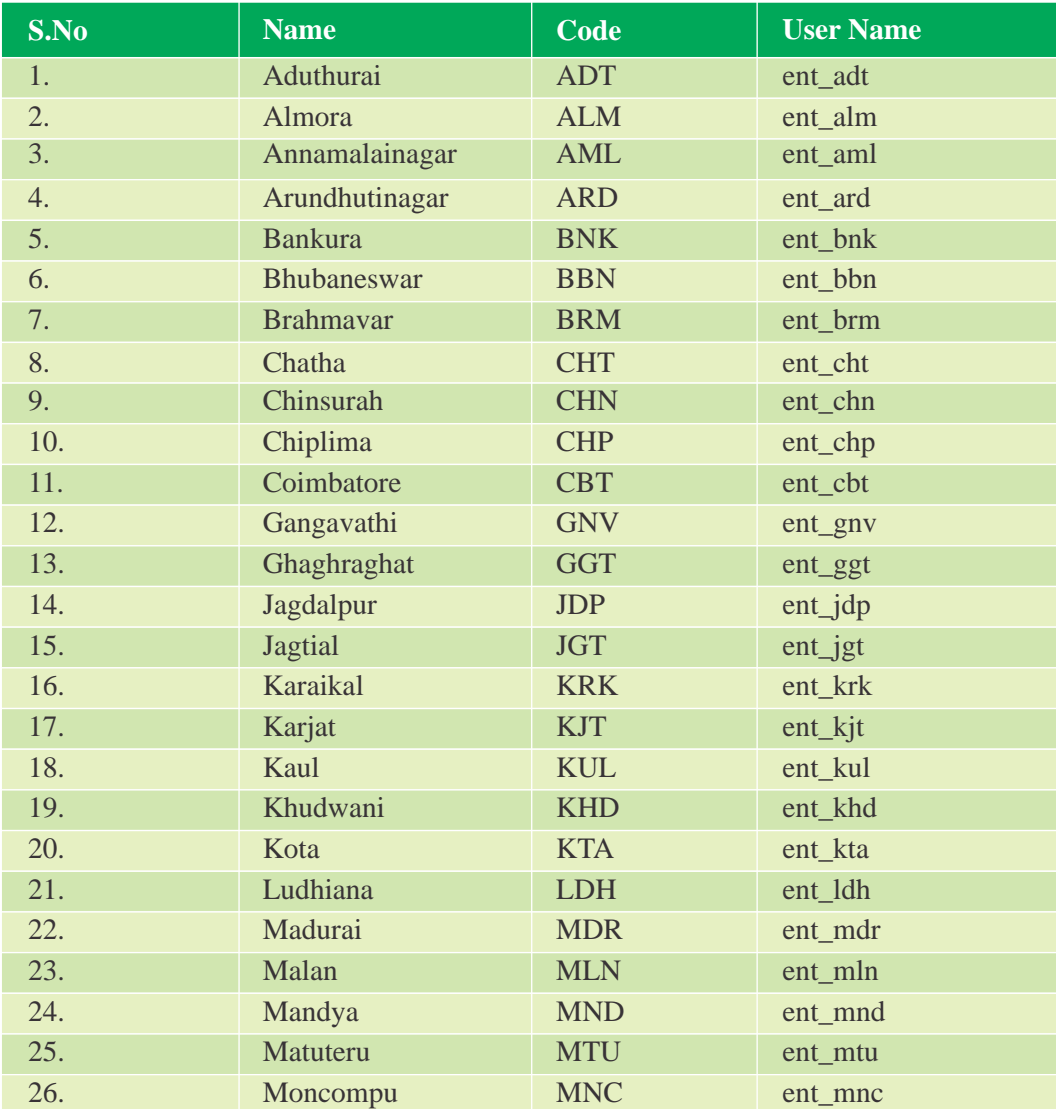

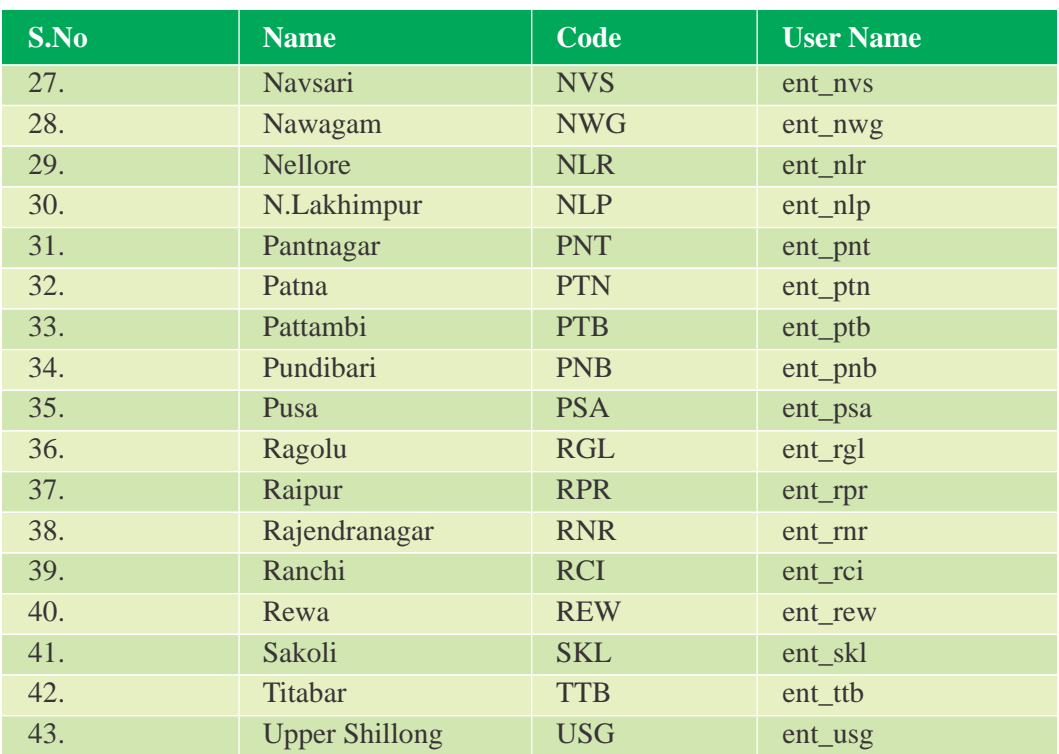

# **Pathology**

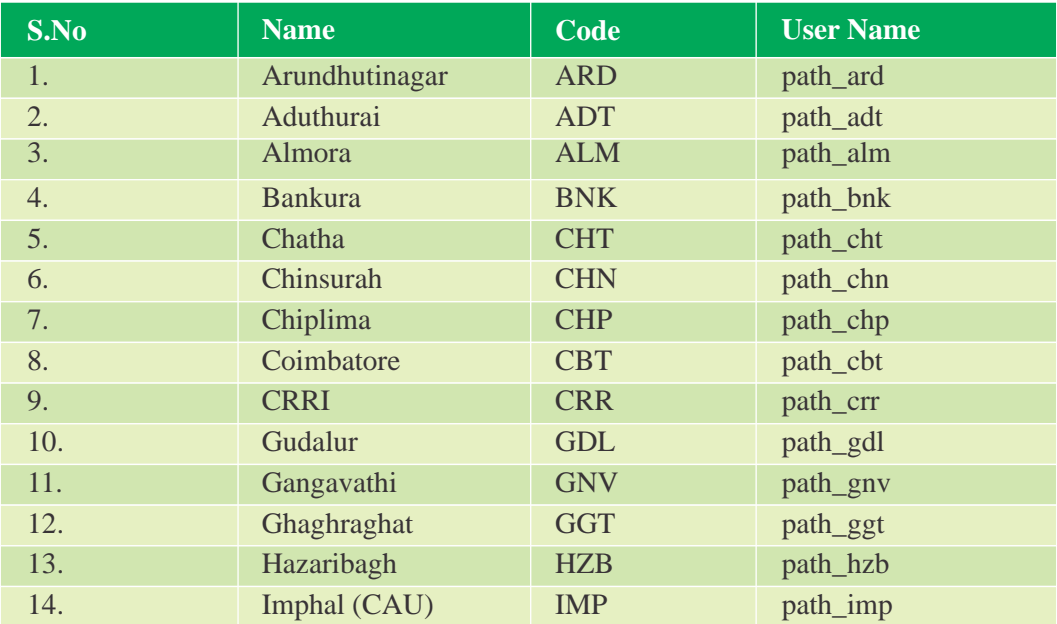

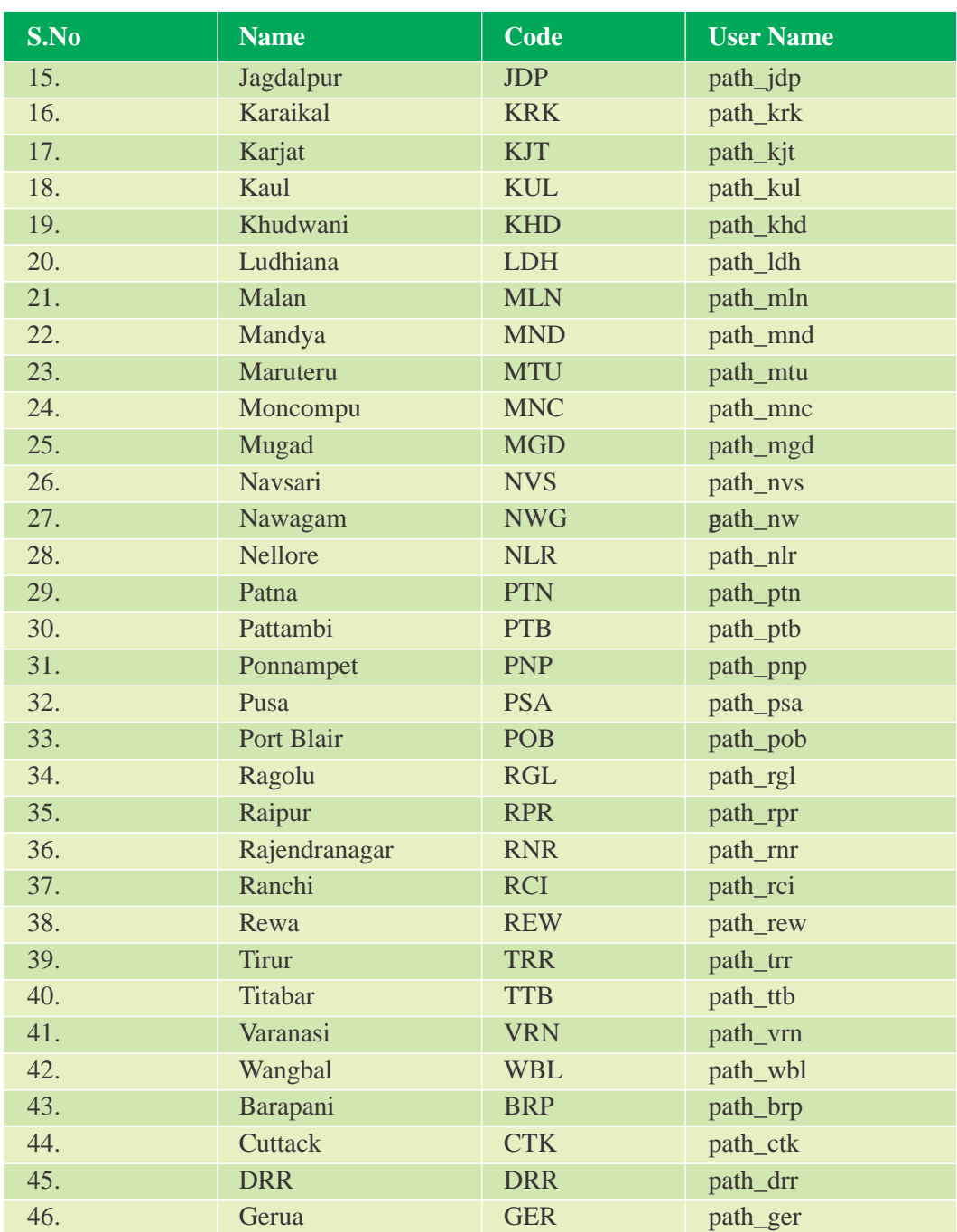

# **Centre In-charge Users**

# **Funded**

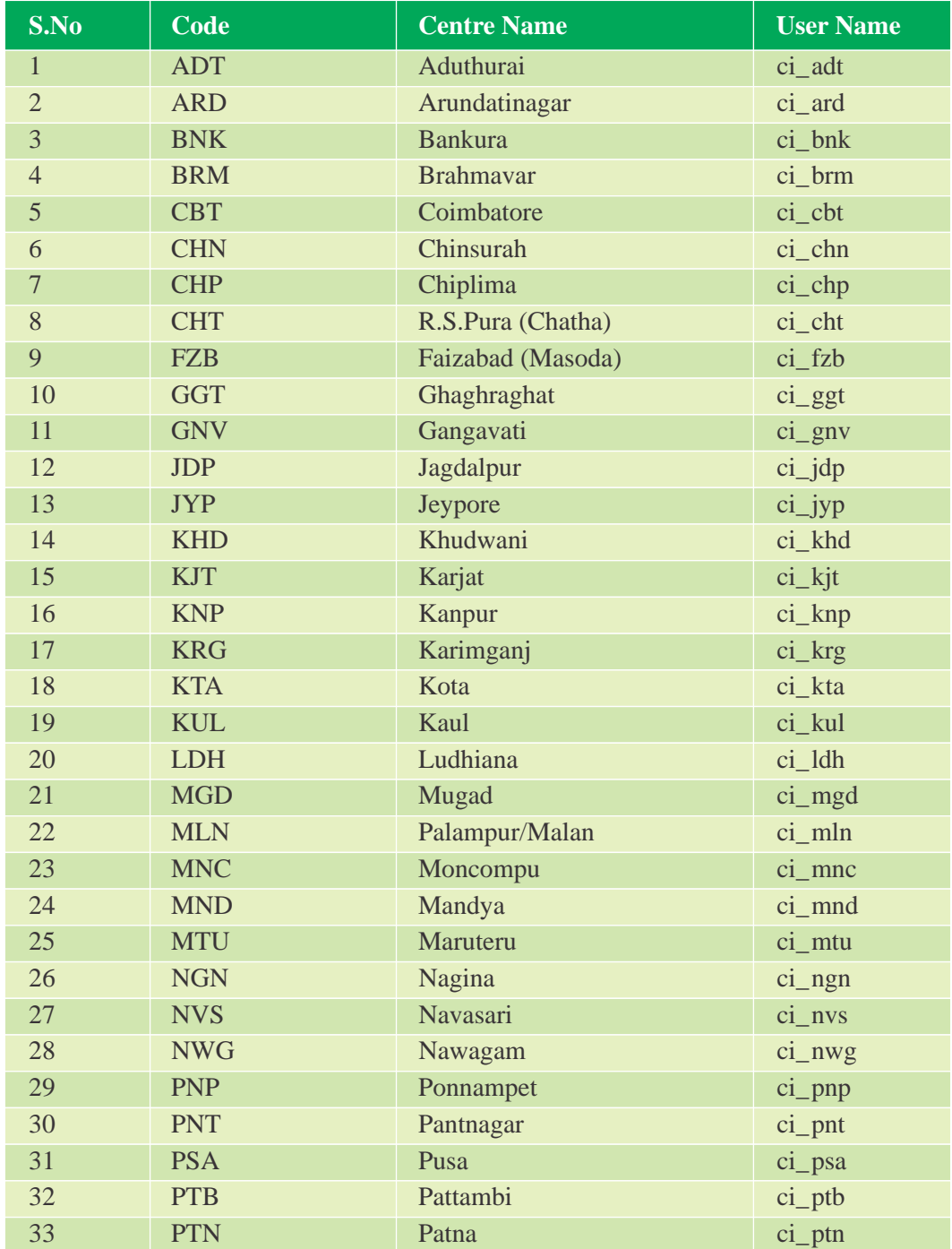

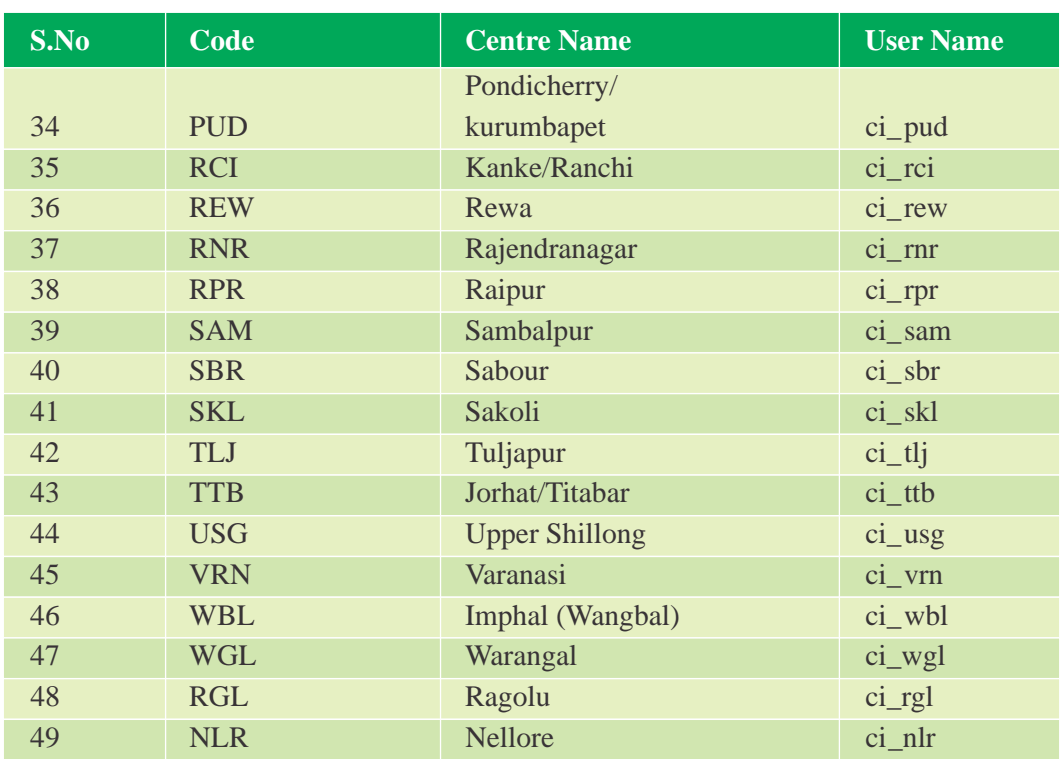

# **Voluntary**

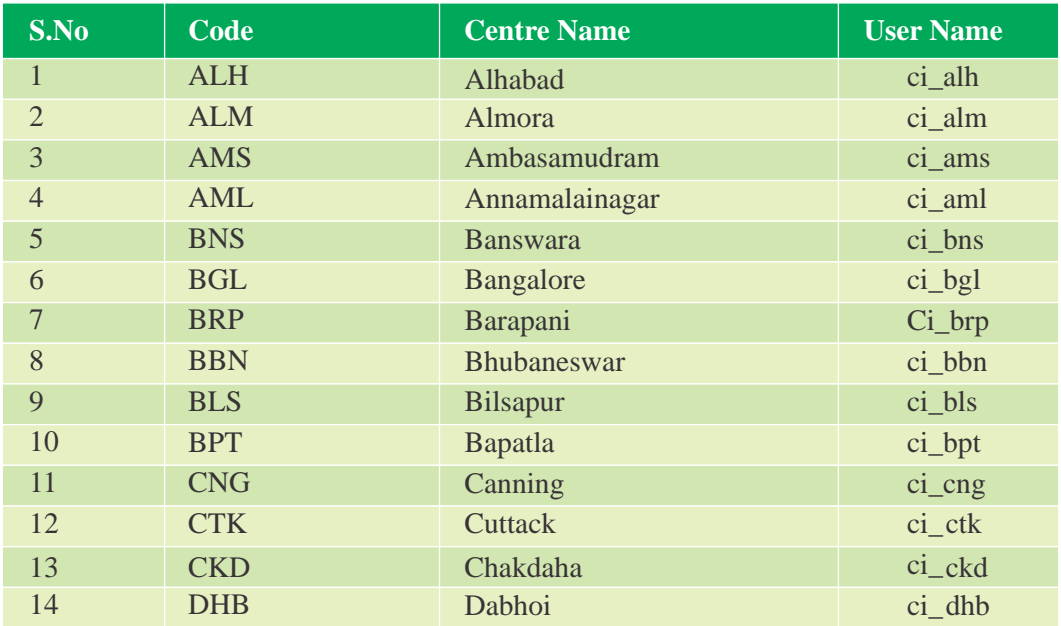

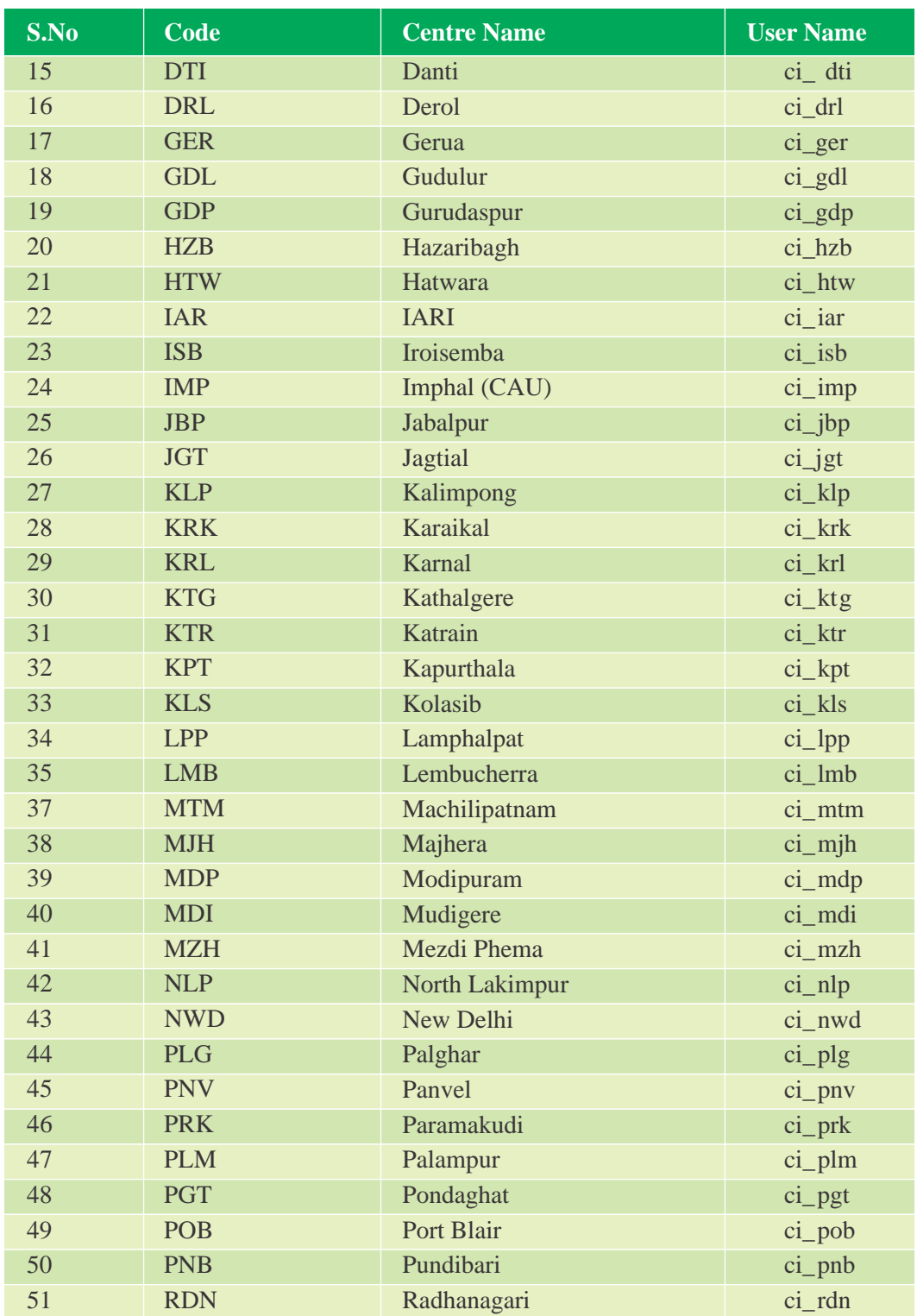

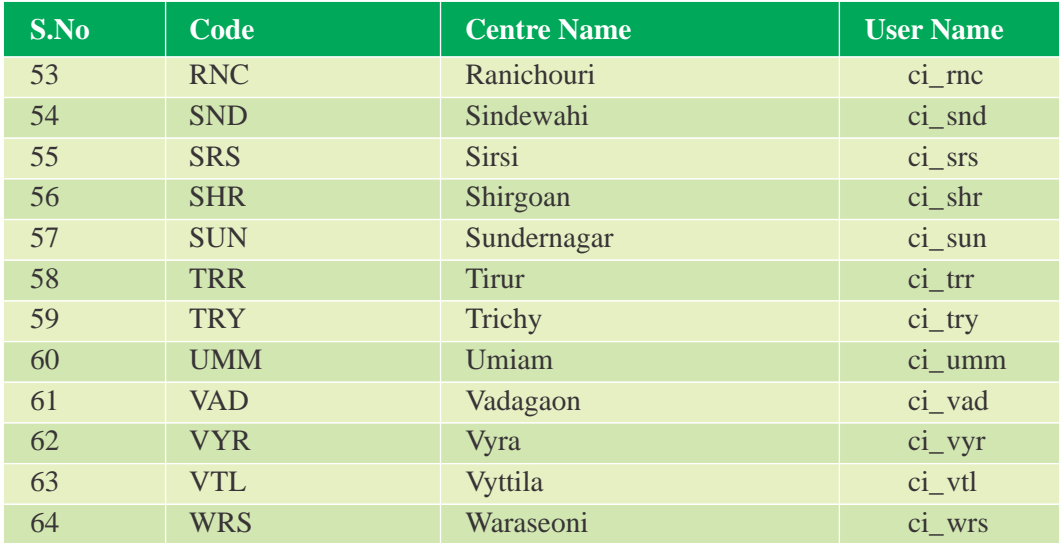

#### **ACKNOWLEDGEMENTS**

We express our immense pleasure in thanking our Project director, Dr.B.C.Viraktamath for his inspiration and encouragement in conduct of our project work. His constant guidance and keen interest in this project helped us to complete the project in time.

We wish to express deep sense of gratitude to all principal investigators (Drs. N. Shobha Rani, J.S. Bentur, K.V. Rao, S.R. Voleti, R.M. Kumar, D. Krishnaveni and A.S. Hariprasad) scientists in the AICRIP system of DRR for their able guidance and useful suggestions throughout the project.

Efforts of our project staff Mrs. S.Gayatri and Mr. Mohammed Fazal Ullah and Ms. B. Saritha in carrying out the project work are highly appreciated. We thank them immensely for their contribution